# **Wiser Home**

# System User Guide (Germany, Austria)

#### 05/2025

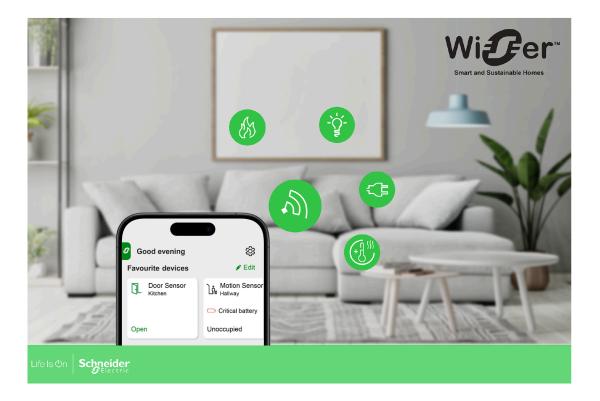

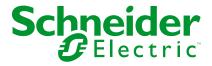

## **Legal Information**

The information provided in this document contains general descriptions, technical characteristics and/or recommendations related to products/solutions.

This document is not intended as a substitute for a detailed study or operational and site-specific development or schematic plan. It is not to be used for determining suitability or reliability of the products/solutions for specific user applications. It is the duty of any such user to perform or have any professional expert of its choice (integrator, specifier or the like) perform the appropriate and comprehensive risk analysis, evaluation and testing of the products/solutions with respect to the relevant specific application or use thereof.

The Schneider Electric brand and any trademarks of Schneider Electric SE and its subsidiaries referred to in this document are the property of Schneider Electric SE or its subsidiaries. All other brands may be trademarks of their respective owner.

This document and its content are protected under applicable copyright laws and provided for informative use only. No part of this document may be reproduced or transmitted in any form or by any means (electronic, mechanical, photocopying, recording, or otherwise), for any purpose, without the prior written permission of Schneider Electric.

Schneider Electric does not grant any right or license for commercial use of the document or its content, except for a non-exclusive and personal license to consult it on an "as is" basis.

Schneider Electric reserves the right to make changes or updates with respect to or in the content of this document or the format thereof, at any time without notice.

To the extent permitted by applicable law, no responsibility or liability is assumed by Schneider Electric and its subsidiaries for any errors or omissions in the informational content of this document, as well as any non-intended use or misuse of the content thereof.

# **Table of Contents**

| Safety Information                               | 7  |
|--------------------------------------------------|----|
| Reading the System User Guide Online             | 8  |
| Getting to Know the Wiser System                 | 9  |
| Migration from Wiser Energy to Wiser Home        |    |
| Energy                                           |    |
| List of Wiser Devices                            | 13 |
| Hubs                                             | 13 |
| Climate                                          | 13 |
| Lights                                           | 15 |
| Shutters                                         | 16 |
| Appliances                                       |    |
| Sensors                                          |    |
| Safety and Security                              |    |
| Energy                                           |    |
| Setting-up the Wiser System                      |    |
| System Requirements                              |    |
| Support for battery-powered devices              |    |
| Limitations of the Wiser System                  |    |
| Selecting the mounting location                  |    |
| Downloading the Wiser Home App                   |    |
| Roles in the Wiser Home App                      |    |
| Cybersecurity Principles                         |    |
| Getting to know the Hub                          |    |
| Wiser Hub 2 <sup>nd</sup> Generation             |    |
| Operating Elements                               |    |
| LED Behavior                                     |    |
| Updating                                         |    |
| Resetting to factory defaults                    |    |
| Setting up the Hub                               | 35 |
| Setting up as a Professional Installer           |    |
| Downloading hub firmware into the app            |    |
| Connecting to the Hub's Temporary Wi-Fi® Network | 39 |
| Updating the firmware                            | 43 |
| Entering Wi-Fi® login information                | 46 |
| Creating an Account                              | 49 |
| Connecting Devices to the Hub                    | 54 |
| Matter                                           | 55 |
| Compatible Wiser Devices for Matter Bridge       | 55 |
| Commissioning Wiser Hub to Matter Ecosystem      | 56 |
| Managing Matter Connection                       | 58 |
| Configuring the Wiser System                     | 62 |
| Devices                                          | 62 |
| List of Devices                                  |    |
| Adding a Device                                  |    |
| Device Details                                   | 69 |

| Rooms                              | 71  |
|------------------------------------|-----|
| List of Rooms                      | 71  |
| Adding a Room                      | 72  |
| Room Details                       | 73  |
| Moments                            | 75  |
| Creating a Moment                  | 76  |
| Editing a Moment                   | 79  |
| Deleting a Moment                  | 80  |
| Automations                        | 81  |
| Creating an Automation             | 83  |
| Editing an Automation              | 92  |
| Deleting an Automation             |     |
| Schedules                          |     |
| Adding a Schedule                  |     |
| Editing a Schedule                 |     |
| Deleting a Schedule                |     |
| Modes                              |     |
| Away Mode                          |     |
| Boost Mode                         |     |
| Smart Modes                        |     |
|                                    |     |
| App Settings                       |     |
| Support                            |     |
| App Theme                          |     |
| Setting Tariff                     |     |
| Configuring - flat rate            |     |
| Configuring - (peak/off-peak) rate |     |
| Configuring - feed in tariff       |     |
| Account settings                   |     |
| Notifications and Alarms           |     |
| Setting-up Overconsumption Alarm   |     |
| Setting-up No Consumption Alarm    | 124 |
| App Language                       | 127 |
| Controlling the Wiser System       | 128 |
| Home Screen                        | 128 |
| Managing Favourites                | 129 |
| Tips and Advice                    | 131 |
| Home Screen Settings               | 134 |
| Device control                     | 134 |
| Climate control                    | 138 |
| Voice Control                      | 142 |
| Amazon Alexa                       | 142 |
| Google Home                        | 143 |
| Insights                           | 145 |
| Energy overview                    | 146 |
| Activity and environment           |     |
| Weather and Heating                |     |
| Heat report                        |     |
| Energy Centre                      |     |
| Energy Domain with Grid            |     |
| Energy Domain without Grid         |     |
| Wiser Home AI                      |     |
|                                    |     |

| Anti-Tripping Management              | 176 |
|---------------------------------------|-----|
| Additional Information                | 181 |
| About Signal Strength                 | 181 |
| Understanding Control Mode Priorities | 183 |
| Changing home Wi-Fi login information | 185 |
| Troubleshooting                       | 186 |
| Decommissioning a Wiser System        | 187 |
| eSetup App                            | 188 |
| Compliance                            | 189 |
| Product Environmental Data            | 189 |
| Declaration of Conformity             | 189 |
| Trademarks                            | 190 |

## **Safety Information**

### **Important Information**

Read these instructions carefully and look at the equipment to become familiar with the device before trying to install, operate, service, or maintain it. The following special messages may appear throughout this manual or on the equipment to warn of potential hazards or to call attention to information that clarifies or simplifies a procedure.

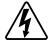

The addition of either symbol to a "Danger" or "Warning" safety label indicates that an electrical hazard exists which will result in personal injury if the instructions are not followed.

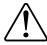

This is the safety alert symbol. It is used to alert you to potential personal injury hazards. Obey all safety messages that accompany this symbol to avoid possible injury or death.

### **AADANGER**

**DANGER** indicates a hazardous situation which, if not avoided, **will result in** death or serious injury.

Failure to follow these instructions will result in death or serious injury.

### **AWARNING**

**WARNING** indicates a hazardous situation which, if not avoided, **could result** in death or serious injury.

### **ACAUTION**

**CAUTION** indicates a hazardous situation which, if not avoided, **could result in** minor or moderate injury.

### **NOTICE**

NOTICE is used to address practices not related to physical injury.

# Reading the System User Guide Online

Navigating through the System User Guide and getting to know the functions.

The System User Guide is optimized for online presentation. Several functions are available to help you navigate.

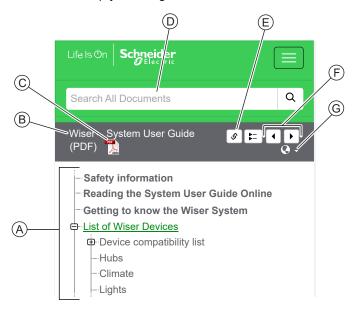

| Α | Table of Contents  | Tap/Click to navigate through the topics.                                     |
|---|--------------------|-------------------------------------------------------------------------------|
|   | Contents           | Tap/Click the + and - icons to expand/collapse a chapter.                     |
| В | Document name      | Tap/Click to navigate to the first page of the document.                      |
| С | PDF Icon           | Tap/Click to open the document as a PDF file.                                 |
| D | Search field       | Enter a search term and tap/click the magnifying icon.                        |
| Ε | Copy Link          | Tap/Click to generate a link for the current chapter displayed on the screen. |
| F | Previous /<br>Next | Tap/Click to navigate through the previous and next topics.                   |
| G | Language selection | Tap/Click to select your country.                                             |

# **Getting to Know the Wiser System**

The Wiser system provides an easy, convenient and flexible solution for controlling home devices using the Wiser Home App.

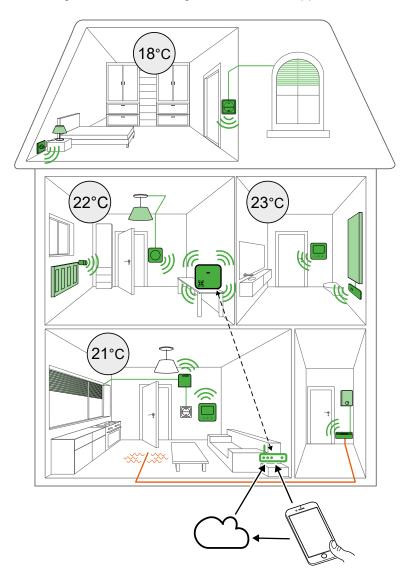

The Hub is the center of the system, processing control requests and status reports for connected Wiser devices, page 13.

With a personal account and the Wiser Home App on a smartphone you can control and monitor connected Wiser devices from anywhere where the internet is available for both mobile phone and the Hub.

## **Migration from Wiser Energy to Wiser Home**

Migration video: Click here for migration video.

**IMPORTANT:** If you have an older PowerTag with firmware version 3.x.x and earlier (the firmware version will be printed on the device or can be provided by customer support), enable the **Legacy PowerTag Energy mode** toggle switch on the Wiser Hub's **Device Details** screen to allow the system to pair with them.

- 1. On the **Home** screen of the Wiser Home app, tap 🕏.
- 2. Tap Devices > Hub 2nd Gen to navigate to the Device Details screen.
- 3. Tap the toggle switch and enable the **Legacy PowerTag Energy mode** to commission the old PowerTag.

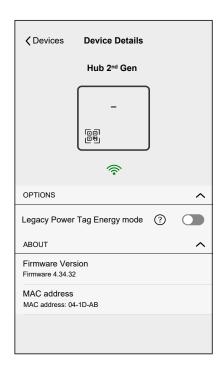

# **Energy**

| PowerLogicTM - PowerTag Resi9 M63  R9M20  R9M21  R9M22  R9M40  R9M41  R9M42                         | It is a compact, robust, and easy-to-install Class 1 wireless communication energy sensor. It is used together with the Wiser Hub to collect information from every equipped circuit to measure how much energy is consumed in the circuit. | Instruction Sheet Device User Guide  |
|----------------------------------------------------------------------------------------------------|----------------------------------------------------------------------------------------------------|--------------------------------------|
| PowerLogicTM - PowerTag Acti9 M63  A9MEM1520  A9MEM1521  A9MEM1522  A9MEM1541  A9MEM1541  A9MEM1543 | It is a compact, robust, and easy-to-install Class 1 wireless communication energy sensor. It is used together with the Wiser Hub to collect information from every equipped circuit to measure how much energy is consumed in the circuit. | Instruction Sheet  Device User Guide |
| PowerLogicTM - PowerTag Resi9 F63  R9M60  R9M60                                                     | It is a compact, robust, and easy-to-install Class 1 wireless communication energy sensor. It is used together with the Wiser Hub to collect information from every equipped circuit to measure how much energy is consumed in the circuit. | Instruction Sheet  Device User Guide |

| PowerLogic™ - PowerTag Acti9<br>F63  A9MEM1570  A9MEM1570 | It is a compact, robust, and easy-to-install Class 1 wireless communication energy sensor. It is used together with the Wiser Hub to collect information from every equipped circuit to measure how much energy is consumed in the circuit. | Instruction Sheet Device User Guide  |
|-----------------------------------------------------------|----------------------------------------------------------------------------------------------------|--------------------------------------|
| A9XMC1D3                                                  | It is a wireless-communication module explicitly designed for controlling and monitoring applications. It is part of PowerTag System and Wiser System, turning a distribution board into a connected panel.                                 | Instruction Sheet  Device User Guide |

## **List of Wiser Devices**

The devices listed in the following table are compatible Wiser devices.

Follow the device Instruction sheet links for installation instructions and device user guide links for more details on the device configuration.

### Hubs

The Hub monitors and controls the Devices of your Home via the Wiser Home app, using Ethernet or Wi-Fi®.

| Wiser Hub 2 <sup>nd</sup> Generation  CCT501801 | The Wiser Hub 2nd Generation monitors and controls the Devices of your Home via the Wiser Home App. It is connected to the Wiser Cloud for remote control via Wi-Fi®. | Instruction Sheet (PDF) Getting to know the Hub, page 33 |
|-------------------------------------------------|----------------------------------------------------------------------------------------------------|----------------------------------------------------------|
| Wiser Wall Box Power Supply  CCT501800-0001     | Alternative power supply for the Wiser Hub 2 <sup>nd</sup> Generation, placed in a wall box.                                                                          | Instruction Sheet (PDF)                                  |

### **Climate**

| Wiser Radiator Thermostat  CCTFR6100                             | Provides individual temperature control for radiators.                                 | Instruction Sheet (PDF) Device User Guide  |
|------------------------------------------------------------------|----------------------------------------------------------------------------------------|--------------------------------------------|
| CCTFR6101                                                        |                                                                                        |                                            |
| Wiser Room<br>Thermostat with<br>display  CCTFR6400<br>CCTFR6401 | Wireless, battery-powered, colored touch-button display to set the room temperature.   | Instruction Sheet (PDF)  Device User Guide |
| Wiser 16 A Relay for<br>Temperature<br>Control                   | Control electrical heaters with On/Off commands (Relay output) or Fil Pilote commands. | Instruction Sheet (PDF) Device User Guide  |

| CCTFR6700 Wiser Underfloor                                                                 | Control thermal actuator valve heads to                                                                                                    | Instruction Sheet (PDF)                                                                                                    |
|--------------------------------------------------------------------------------------------|----------------------------------------------------------------------------------------------------|----------------------------------------------------------------------------------------------------|
| Heating Connection<br>Strip                                                                | regulate the flow of hot water in the underfloor pipes.                                                                                                    | Device User Guide                                                                                                    |
| CCTFR6600                                                                                  |                                                                                                    |                                                                                                    |
| Connected Thermostat Module, ZB  MEG5779-0xxx  MEG5779-60xx  Connected Thermostat Insert 2 | See the current room temperature, set the desired temperature and activate boost mode.  To be completed with a Connected Thermostat Insert.  Control water-based heating and cooling applications, such as water-based updefloes heating and temperature.                               | Instruction Sheet  Device User Guide (With 2A Insert)  Device User Guide (With 16A Insert)  Instruction Sheet  Device User Guide |
| A  MEG5777-0000                                                                            | underfloor heating and radiator heating.  To be completed with the Connected Thermostat Module.                                                                                                    | Device Oser Guide                                                                                                    |
| Connected Thermostat Insert 16 A  MEG5777-0001                                             | Controls water-based heating and cooling applications, such as electric underfloor heating or electric radiators, but could also be used to control mains powered motorized valves or circulating pumps for water based heating.  To be completed with the Connected Thermostat Module. | Instruction Sheet  Device User Guide                                                                                             |

# Lights

| Wiser Micro Module<br>Light Switch  CCT5011-0002W                      | The Wiser Micro Module Light Switch is used to switch ohmic, inductive or capacitive loads.                            | Instruction Sheet (PDF)  Device User Guide |
|------------------------------------------------------------------------|----------------------------------------------------------------------------------------------------|--------------------------------------------|
| Wiser Micro Module Dimmer  CCT5010-0002W                               | The Wiser Micro Module Dimmer is used to switch ohmic, inductive or capacitive loads.                                  | Instruction Sheet (PDF)  Device User Guide |
| Wiser Multiwire Micro Module LED Dimmer  CCT5010-0003                  | The Wiser Multiwire Micro Module LED Dimmer is used to switch and dim LED lamps, as well as ohmic or capacitive loads. | Instruction Sheet (PDF)  Device User Guide |
| Connected push-button module, 1-gang/2-gang  MEG5116-0300 MEG5126-0300 | Control different inserts thru the push-buttons or the Wiser Home app.  To be combined with a switch or dimmer insert. | Instruction Sheet (PDF) Device User Guide  |
| MEG5116-6000<br>MEG5126-6000                                           |                                                                                                    |                                            |

## **Shutters**

| Wiser Micro Module<br>Shades Control                                                                  | Controls blinds thru connected push-<br>buttons or the Wiser Home app.                                              | Instrucion Sheet (PDF)  Device User Guide |
|----------------------------------------------------------------------------------------------------|----------------------------------------------------------------------------------------------------|-------------------------------------------|
| Connected push- button module, 1- gang/2-gang  MEG5116-0300  MEG5126-0300  MEG5116-6000  MEG5126-6000 | Control different inserts thru the push-buttons or the Wiser Home app.  To be combined with a blind control insert. | Instruction Sheet (PDF) Device User Guide |

# **Appliances**

| Connected Single Socket Outlet 16A  MEG2380-0xxx | Remotely control and monitor the power consumption of the plugged-in load.                                                                                                    | Instruction Sheet (PDF)  Device User Guide |
|--------------------------------------------------|----------------------------------------------------------------------------------------------------|--------------------------------------------|
| Wiser Power Micromodule  CCTFR6730               | The Wiser Power Micromodule is for switching loads (up to 3000 W resistive) such as a hot water tank or a socket outlet.  In combination with the Wiser app, the energy consumption can be measured and the module can be used for load shedding or demand response. | Instruction Sheet (PDF)  Device User Guide |

| Wiser Plug                                 | Remotely control and monitor the power consumption of the plugged-in load. | Instruction Sheet (PDF) Device User Guide |
|--------------------------------------------|----------------------------------------------------------------------------|-------------------------------------------|
| CCTFR6501                                  |                                                                            |                                           |
| Connected Wireless<br>Switch 1-gang/2-gang | Battery powered push-button switch.                                        | Instruction Sheet (PDF)                   |
| Switch 1-gang/2-gang                       |                                                                            | Device User Guide                         |
|                                            | Buttons can be freely assigned with functions with the Wiser Home App.     |                                           |
| MEG5001-0300                               |                                                                            |                                           |
|                                            |                                                                            |                                           |
| MEG5001-6000                               |                                                                            |                                           |

## **Sensors**

| Wiser Window/Door<br>Sensor   | Can be used to detect if a door or window is opened or closed.      | Instruction Sheet (PDF)  Device User Guide |
|-------------------------------|---------------------------------------------------------------------|--------------------------------------------|
| [s.]                          |                                                                     | Device Oser Guide                          |
| CCT591012                     |                                                                     |                                            |
| Wiser Motion Sensor           | Reports the detection of movement and measures the luminance of the | Instruction Sheet (PDF)                    |
| <b>**</b>                     | environment.                                                        | Device User Guide                          |
| CCT595012                     |                                                                     |                                            |
| Wiser Water Leakage<br>Sensor | Detects water on a surface.                                         | Instruction Sheet (PDF)                    |
| Serisor                       |                                                                     | Device User Guide                          |
|                               |                                                                     |                                            |
| CCT592012                     |                                                                     |                                            |

| Wiser Temperature/<br>Humidity Sensor | Measures temperature and humidity                                                                                 | Instruction Sheet (PDF)  Device User Guide |
|---------------------------------------|----------------------------------------------------------------------------------------------------|--------------------------------------------|
|                                       |                                                                                                    |                                            |
| CCT593012                             |                                                                                                    |                                            |
| ARGUS Outdoor<br>Motion Sensor 360    | It offers advanced motion detection, LUX measurement, and                                                         | Instruction Sheet (PDF)                    |
| Wouldin Sensor 300                    | temperature sensing capabilities. It allows you to automate and enhance your smart home environment effortlessly. | Device User Guide                          |
| MEG5641-3119<br>MEG5641-3114          |                                                                                                    |                                            |

# **Safety and Security**

| Wiser Smoke Alarm -<br>Battery | Detects smoke and fires. | Instruction Sheet |
|--------------------------------|--------------------------|-------------------|
| Sallery                        |                          | Device User Guide |
|                                |                          |                   |
| CCT599002                      |                          |                   |

# **Energy**

| PowerLogic™ -<br>PowerTag Resi9 M63 | Wireless-communication energy sensor | Instruction Sheet |
|-------------------------------------|--------------------------------------|-------------------|
| Cower ray Resig Mios                | Selisoi                              | Device User Guide |
|                                     |                                      |                   |
| R9M20                               |                                      |                   |
|                                     |                                      |                   |
| R9M21                               |                                      |                   |
| R9M22                               |                                      |                   |
|                                     |                                      |                   |
| R9M40                               |                                      |                   |
| R9M43                               |                                      |                   |
| 0000                                |                                      |                   |
| D0M44                               |                                      |                   |
| R9M41<br>R9M42                      |                                      |                   |
| PowerLogic <sup>TM</sup> -          | Wireless communication energy        | Instruction Sheet |
| PowerTag Acti9 M63                  | Wireless-communication energy sensor |                   |
|                                     |                                      | Device User Guide |
| A9MEM1520                           |                                      |                   |
|                                     |                                      |                   |
| A9MEM1521                           |                                      |                   |
| A9MEM1522                           |                                      |                   |
|                                     |                                      |                   |
| A9MEM1540                           |                                      |                   |
| A9MEM1543                           |                                      |                   |
|                                     |                                      |                   |
| A9MEM1541                           |                                      |                   |

| A9MEM1542                                       |                                                      |                   |
|-------------------------------------------------|------------------------------------------------------|-------------------|
| PowerLogic <sup>TM</sup> -                      | Wireless-communication energy                        | Instruction Sheet |
| PowerTag Resi9 F63                              | sensor                                               | Device User Guide |
|                                                 |                                                      |                   |
| R9M60                                           |                                                      |                   |
|                                                 |                                                      |                   |
| R9M70                                           |                                                      |                   |
| PowerLogic <sup>™</sup> -<br>PowerTag Acti9 F63 | Wireless-communication energy sensor                 | Instruction Sheet |
| Towerray Action 05                              | 3611301                                              | Device User Guide |
|                                                 |                                                      |                   |
| A9MEM1560                                       |                                                      |                   |
|                                                 |                                                      |                   |
| A9MEM1570                                       |                                                      |                   |
| PowerTag C                                      | Control and monitoring wireless communication module | Instruction Sheet |
|                                                 | Sommanication module                                 | Device User Guide |
| A9XMC1D3                                        |                                                      |                   |

| EVlink Home Smart | Supplies electric energy to charge plug-in electric vehicles | Instruction Sheet |
|-------------------|--------------------------------------------------------------|-------------------|
|                   |                                                              | Device User Guide |
| EVH4xxxN          |                                                              |                   |
|                   |                                                              |                   |
| EVH4xxxNC         |                                                              |                   |
| Schneider Charge  | Supplies electric energy to charge plug-in electric vehicles | Instruction Sheet |
|                   |                                                              | Device User Guide |
| EVH5A22N2S        |                                                              |                   |
|                   |                                                              |                   |
| EVH5A11N2CX       |                                                              |                   |
| EVH5A07N2CX       |                                                              |                   |

## **Setting-up the Wiser System**

The following chapters guide you through the initial setup of your Wiser system.

### **System Requirements**

For a Wiser system you need at least the following devices and conditions.

#### **Wiser Hub**

The Hub communicates with all Wiser devices and the Wiser Home app.

You can find more information about the available hubs in Chapter List of Wiser Devices, page 13

#### Internet access for the Hub

In order to properly control Wiser Devices, the hub needs to be connected to the internet via your router.

**IMPORTANT:** The hub requires IPv4 network features to function correctly. To ensure full functionality, make sure that IPv4 is enabled in your local area network and internet settings on your internet provider's router. Systems configured as IPv6-only will impact your hub's ability to communicate and receive software updates, and may affect your ability to remotely control the hub.

#### Wiser devices

You can find more information about the available Wiser Devices in Chapter List of Wiser Devices, page 13

#### **Smartphone**

iOS Version 15 and higher

Android Version 8 and higher

#### **Wiser Home App**

For more information, please read chapter Downloading the Wiser Home App, page 27.

#### A valid e-mail address.

To set up your Wiser system, you will need to register an account at Schneider Electric with a valid e-mail address.

### **Data localization**

Data Localization in general refers to a mandatory legal or administrative requirement directly or indirectly requiring that data be stored or processed, exclusively or non-exclusively, within a specified jurisdiction.

If data localization laws apply in your region, we strongly recommend setting up this device or system in a way that would not conduct a data cross-border transfer directly or through other channels. Details of data localization laws may vary in different regions. Your legal team is the best resource to give you compliance advice for your specific situation.

## Support for battery-powered devices

By default, a system with a Hub can support up to 20 battery-powered devices, such as sensors. Systems that also include mains-powered devices can support additional battery-powered devices.

The reason for this is that mains-powered devices in the system also act as system network extenders.

**TIP:** Install and commission all mains-powered devices before commissioning battery-powered devices. This provides maximum hosting capacity prior to adding the battery-powered devices.

## **Limitations of the Wiser System**

When commissioning a Wiser system, it is important to understand the system limits, such as the maximum number of supported devices.

#### **System Limits**

| Maximum number of                                          |                                                                                 |
|------------------------------------------------------------|---------------------------------------------------------------------------------|
| Devices total                                              | 128 (63 Zigbee devices + 1 Hub + 20 PowerTag + 1 EV Charger / Schneider charge) |
| Devices Zigbee                                             | 63                                                                              |
| Rooms                                                      | 16                                                                              |
| Moments                                                    | 20                                                                              |
| Automations                                                | 10                                                                              |
| Schedules:                                                 |                                                                                 |
| Climate Schedules (e.g. for room setpoint)                 | 16                                                                              |
| On/Off Schedules (e.g. On/Off of appliances)               | 16                                                                              |
| Level Schedules (e.g. % shutter position, % Light dimming) | 32                                                                              |

#### **Device Limits With Respect to Single Hub**

| Climate                                            | Maximum overall | Maximum per Room              |
|----------------------------------------------------|-----------------|-------------------------------|
| Room Thermostat                                    | 16              | 1                             |
| Radiator Thermostat                                | 32              | 4                             |
| Underfloor Connection Strip                        | 3               | -                             |
| Boiler Relay                                       | 1               | -                             |
| Flush-mounted Thermostat                           | 16              | 4                             |
| 16A Relay                                          | 48              | 4                             |
| Flush-mounted Thermostat + 16A Relay (Combination) | 48              | Individually specified limits |

| Lights           | Maximum overall | Maximum per Room |
|------------------|-----------------|------------------|
| Lighting devices | 32              | 32               |

| Shutters        | Maximum overall | Maximum per Room |
|-----------------|-----------------|------------------|
| Shutter Devices | 32              | 32               |

| Appliances                                         | Maximum overall | Maximum per Room |
|----------------------------------------------------|-----------------|------------------|
| Any combination of the following ON/OFF appliances | 20              | 20               |

| Smart Plugs     Connected Sockets         |    |    |
|-------------------------------------------|----|----|
| Wiser Power Micromodule                   |    |    |
| 1-gang / 2-gang Connected Wireless Switch | 10 | 10 |
| Wiser Power Micromodule                   | 20 | 20 |

| Sensors                         | Maximum overall | Maximum per Room |
|---------------------------------|-----------------|------------------|
| Window + Door Sensor            | 10              | 10               |
| Motion Sensor                   | 10              | 10               |
| Water Leakage Sensor            | 10              | 10               |
| Temperature + Humidity Sensor   | 10              | 10               |
| ARGUS Motion Sensor Outdoor 360 | 10              | 10               |

| Safety and Security | Maximum overall | Maximum per Room |
|---------------------|-----------------|------------------|
| Smoke Alarm         | 16              | 16               |

| Energy                                | Maximum overall | Maximum per Room |
|---------------------------------------|-----------------|------------------|
| PowerTag E + PowerTag C (Combination) | 20              | -                |
| EV Charger                            | 1               | 1                |
| Schneider Charge                      | 1               | 1                |

## Selecting the mounting location

The Hub is the controller of the system and must be within a range of all devices in order for the system to work properly.

The ideal location for the Hub is determined by the following:

- · Layout of the building where the system is installed
- · Location of other devices that will be used in the system

## **General Instructions for Hub and Device Mounting**

Referring to the diagram, it is most important to locate the **Hub** (A) as central as possible to the area occupied by all **mains-powered devices** (B), such as switches and dimmers. Proximity to **battery-powered devices** (C) should also be considered in context with the tip mentioned after the diagram.

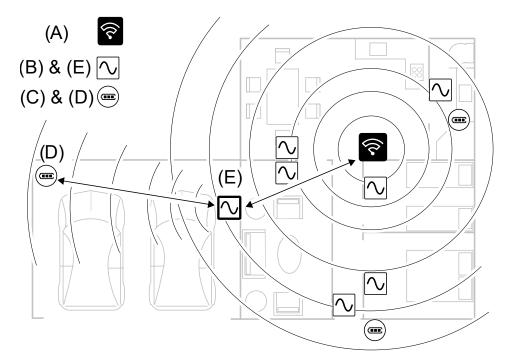

**TIP:** The **battery-powered motion sensor** in the **garage** (D) is a long way from the Hub. However, the sensor can connect to the hub via the **main-powered device** being used as the **garage light switch** (E). This is because mains-powered devices also act as system network extenders. Consider this when deciding where to locate the Hub.

## **PowerTag Mounting Requirements**

The Wiser Hub (A) is recommended to be installed within 3 meters of PowerTag (B) devices to ensure the strong connection.

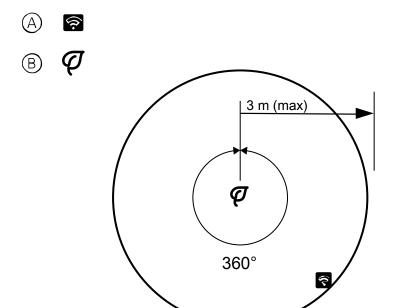

## **Wiser Home App**

Use the Wiser Home app to set up the Wiser system, control Wiser devices and receive notifications.

### **Downloading the Wiser Home App**

Before you can set up your home, you need the Wiser Home app.

Download the Wiser Home app from the relevant app store:

#### iOS

Requires iOS 15.0 or later Search term: Wiser Home

https://apps.apple.com/app/wiser-heat/id1222853887

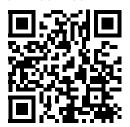

#### **Android**

Requires Android 8.0 or later

Search term: Wiser Home

https://play.google.com/store/apps/details?id=com.schneider\_electric.WiserHeat

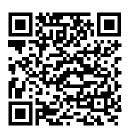

### **Roles in the Wiser Home App**

In the Wiser Home app, you can perform various tasks in the app, depending on the access level.

| Function                    | Supported Features                                                       | Home owner | Professional<br>Installer |
|-----------------------------|--------------------------------------------------------------------------|------------|---------------------------|
| Creating an account         | Create an account by providing email address and setting up the password | Yes        | No                        |
| Setting up the Wiser System | Adding and configuring the hub and devices.                              | Yes        | Yes                       |
| Manual Firmware Update      | e Update Updating the hub firmware manually                              |            | Yes                       |
| Manage Rooms                | Add or delete Rooms                                                      | Yes        | Yes                       |
|                             | Name or rename Rooms                                                     | Yes        | Yes                       |
| Manage devices              | Add or delete devices                                                    | Yes        | Yes                       |

| Function                                 | Supported Features                                | Home owner | Professional<br>Installer |
|------------------------------------------|---------------------------------------------------|------------|---------------------------|
|                                          | Configure device feature setting and schedule     | Yes        | Yes                       |
|                                          | Change device icon, name and location             | Yes        | Yes                       |
|                                          | Control device                                    | Yes        | Yes                       |
|                                          | Receive device notifications and alarms           | Yes        | Yes                       |
| Manage Moments, Schedule and Automations | Create Moments, and Automations                   | Yes        | Yes                       |
| Automations                              | Create or assign a Schedule.                      | Yes        | Yes                       |
|                                          | Assign devices to Moments/Automations             | Yes        | Yes                       |
|                                          | Adjust device settings in Moments/<br>Automations | Yes        | Yes                       |
|                                          | Set Trigger conditions in Moments/<br>Automations | Yes        | Yes                       |
|                                          | Receive Moment/Automation trigger notifications   | Yes        | Yes                       |

#### **IMPORTANT:**

- 1. As a professional installer, the app offers for setting up a Wiser System and adding devices without having to be logged in.
- 2. Any user can log in to the app, if the home owner provides the login credentials.

#### **Professional Installer**

This is a setup role by the Professional Installer. The main task of the Professional Installer is to set up the Wiser system.

To use the App as a Professional Installer:

1. Tap Get started (A).

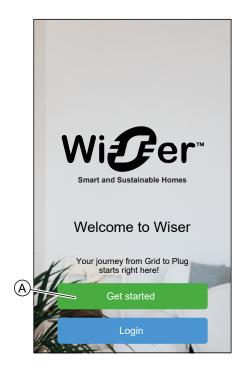

#### 2. Tap Professional Installer (B).

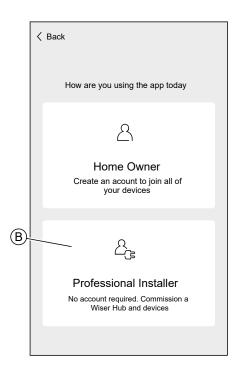

#### **Home Owner**

The Home Owner can create an account and set-up the Wiser system.

To use the App as a Home Owner:

1. Tap Get started (A).

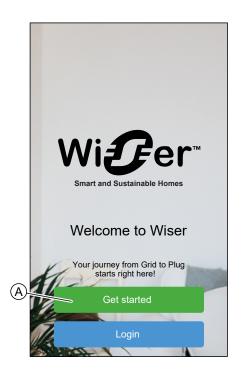

2. Tap **Home Owner** (B) and create an account. Refer to Creating an Account, page 49 for information on how to create an account.

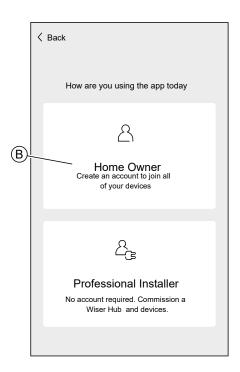

**NOTE:** After successfully creating your account using your email address and password, log in to the app and start using the Wiser system with your credentials.

### Login to the App

1. To login to the app, tap **Login** (A).

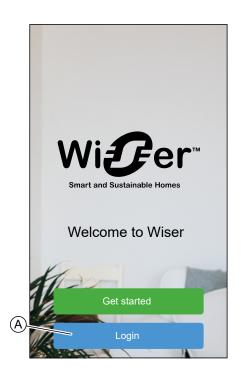

2. Enter your credentials and tap Login (B).

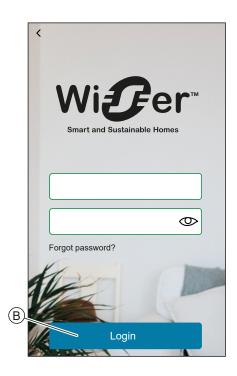

**NOTE:** You only have to log in to the app once. Each time you use the app again, you will be automatically logged in. You can log out of your account in the Account Settings, page 119.

### **Cybersecurity Principles**

This system hardening guideline can help you to follow best practices to improve the security of your system.

#### **Passwords**

- Passwords should include upper case, lower case, number and special characters.
- The password must have 10 characters minimum.
- The password should not be easily found in the dictionary and a phrase is preferred.
- Passwords should be changed frequently, at least once a year.
- A default Admin password must be changed immediately when first received and after a factory reset.
- · Never reuse passwords.
- After first login, change default password for local access.

#### Network

- IoT devices should only be connected in your personal home internal network.
- IoT devices should not be made directly accessible from internet. Ensure that you DO NOT use port forwarding to access an IoT device from the public internet.
- An IoT device should be on its own network segment. If your router supports
  a VLAN or other form of network segmentation, the IoT device should be
  located there.
- Use the strongest Wi-Fi® encryption available.

#### Software

- Always use the latest software for all devices in order to get new features, cyber security fixes and improvements.
- Keep your devices up to date.

# **Getting to know the Hub**

### Wiser Hub 2nd Generation

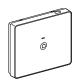

CCT501801

The Wiser Hub  $2^{nd}$  Generation monitors and controls the Devices of your Home via the Wiser Home App. It is connected to the Wiser Cloud for remote control via Wi-Fi $^{\circ}$ .

## **Operating Elements**

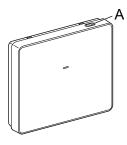

| Α | Setup button | For commissioning and resetting the Hub |
|---|--------------|-----------------------------------------|
|---|--------------|-----------------------------------------|

### **LED Behavior**

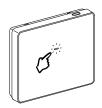

| LED                            | Description                                            |
|--------------------------------|--------------------------------------------------------|
| Solid Flashing Breathing Solid | Hub is starting up or booting.                         |
|                                | Hub is powered on and operating as normal.             |
|                                | Temporary Wi-Fi <sup>®</sup> network of Hub is enabled |
|                                | The Hub is actively searching for the device to pair.  |

| LED         | Description                                                                                                    |
|-------------|----------------------------------------------------------------------------------------------------|
| <b>————</b> | Wi-Fi® Error  Hub is unable to connect to your Wi-Fi® network.  Check if your router is powered on and operating as normal. If you have changed your Wi-Fi® credentials or installed a new router, configure the hub accordingly.  Firmware update  During the firmware update process, Hub will disconnect from Wi-Fi®. |
|             | Hub cannot connect to Wiser Cloud.  The hub continues to control the connected devices as normal.  The App will only connect to the Hub when your smartphone is in the same Wi-Fi® network as the Hub.                                                                                                    |

### **Updating**

Firmware updates are intended for security and functional updates to help ensure that the System is always up to date. The firmware updates automatically and it runs in the background.

### Resetting to factory defaults

You can reset the Hub to its factory defaults.

**NOTE:** Resetting the Hub will delete the Wiser System you have set up. If you want to reinstall your System, you will have to also reset all your Connected Devices and add them again to your System. Refer to resetting the device chapter in the Device User Guide of the respective Device. List of Wiser Devices, page 13 provides the links to Device user guide for each devices. You will have to recreate all schedules, moments, automations, etc.

Only use the reset when you want to decommission your Wiser System or if all other troubleshooting measures failed.

To reset the Hub to factory defaults:

1. Press and hold the **Setup** button until the LED turns solid red, and then quickly flashes green and turns solid RED again.

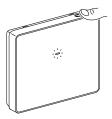

This indicates that the hub is successfully reset.

## **Setting up the Hub**

In order to be able to control the system via your smartphone, the hub must be connected to the internet.

You can set up the Hub by using the app as Home Owner and Professional Installer.

The app offers the Professional Installer menu for setting up a Wiser System and adding devices without having to be logged in.

You can also setup the Wiser System by using the app as a Home Owner after creating an account. Refer to Setting up an Account, page 49 for information on how to create an account.

## **Setting up as a Professional Installer**

The app offers the Professional Installer menu for setting up a Wiser System and adding devices without having to be logged in.

**NOTE:** The option to act as a Professional Installer is only available if you are logged out of the app. To log out of the app, navigate to the Account settings, page 119 and tap **Logout**.

To set up the Wiser System as Professional Installer:

1. On the welcome screen, tap Get started (A).

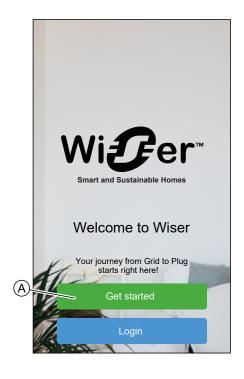

#### 2. Tap Professional Installer (B).

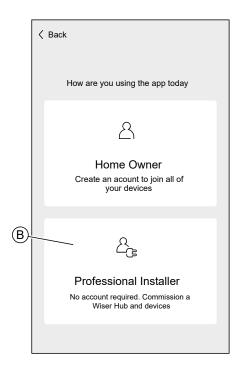

3. Select your country from the list.

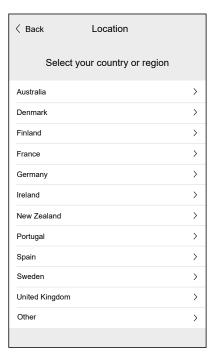

The Add Devices screen allows you to add a Hub to the system. Refer to and Entering Wi-Fi® login information, page 46 to add and setup the Hub.

You can also download firmware into your app that will update the hub during setup. See Downloading hub firmware into the app, page 37.

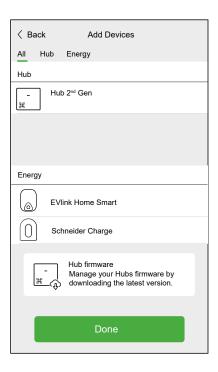

## Downloading hub firmware into the app

When the hub is connected to the Wiser cloud, it automatically updates the latest firmware.

If you want to update the hub manually before connecting to the cloud, you can use the app as a professional installer.

As professional installer, page 35:

1. Tap Hub-Firmware (A).

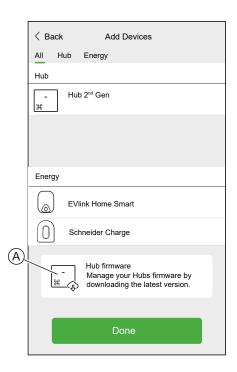

#### 2. Tap Check for updates (B).

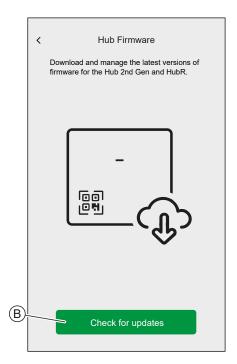

3. If there is a new version of firmware, it will be downloaded into the app.

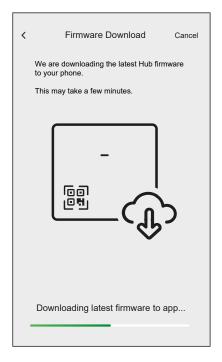

**NOTE:** If a firmware is saved in the app, you can check the version number and expiry date.

- To check if a newer version is available, tap Update firmware (A).
- To remove a firmware from your app, tap the **bin** (B).

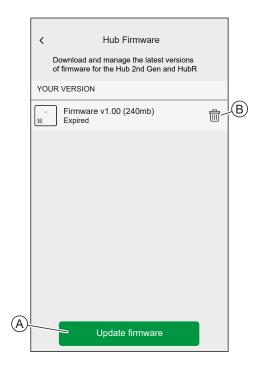

# Connecting to the Hub's Temporary Wi-Fi® Network

The hub will create a temporary Wi-Fi® network. Connect your phone to the Hub's Wi-Fi® network.

Using app as a Professional Installer, page 35 or Home Owner:

#### 1. Select your Hub.

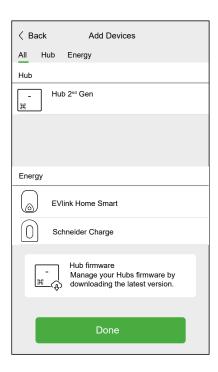

**NOTE:** If no firmware is saved in the app, you will be asked if you want to download the latest firmware.

- 2. Put the Hub into setup-mode.
- 3. Tap Next (A).

For Hub 2nd Generation:

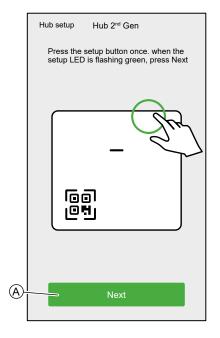

4. Connect your smartphone to the Hub's temporary Wi-Fi® network either by QR Code connection or Manual connection.

**TIP:** Tap **I can't find the password** to open the Schneider Electric FAQ site in your browser.

#### **QR code Connection:**

For Hub 2nd Generation:

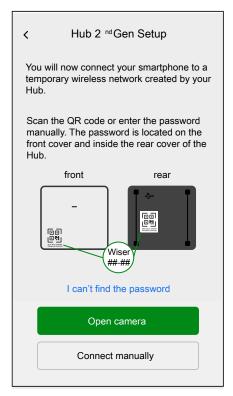

- a. Tap on Open Camera and scan the QR code from the device.
   IMPORTANT: Allow the app to access your camera when prompted.
- b. A pop-up will appear, requesting permission to use a temporary WiFi network. Tap **Connect** to establish the connection.

#### **Manual Connection:**

- a. Tap on **Connect Manually**.
- b. Navigate to your smartphone's settings or tap Open Wi-Fi Settings (C).
- c. Connect to the Hub Wi-Fi® and enter password located on the front cover and inside the rear cover of the Hub.
- d. Return to the Wiser Home App and tap **Continue** (D) to establish the connection.

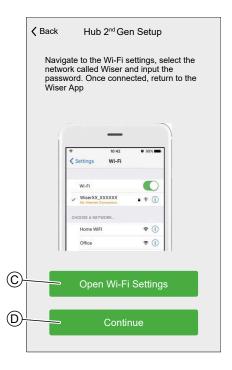

 If you want to check if the Hub has the latest version of firmware or complete the installation process without connecting to the network, tap Skip (F) and continue with chapter Updating the firmware, page 43

**NOTE:** The **Skip** (F) option is not available if you login to the app as a Home Owner. Refer to Roles in the Wiser Home App, page 27 to find more information on the access levels.

**NOTE:** The Professional Installer has the ability to skip the Wi-Fi® setup on all Hubs and complete the installation process. However, this means you won't be able to connect the hub to Wi-Fi®, register for an account, or control your devices outside of your home.

6. To connect the hub with your Wi-Fi® network and continue the setup, tap **Continue** (G) and continue with chapter Entering Wi-Fi® login information, page 46.

For Hub 2nd Generation:

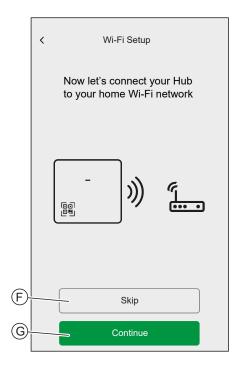

## **Updating the firmware**

When the hub is connected to the Wiser cloud, it automatically updates the latest firmware. For the first time installation, if you want to check and update the firmware manually, use the app as a professional installer.

To check and update the firmware manually:

- 1. Use the Wiser Home App as a professional installer, page 35.
- 2. Download the latest hub firmware to the app. Refer to Downloading hub firmware into the app, page 37.
- 3. Follow the steps in chapter.

4. When asked to Connect your Hub to your home Wi-Fi® network, tap **Skip** (A).

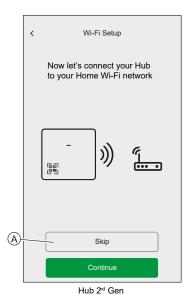

### 5. Tap Yes, check and update (B).

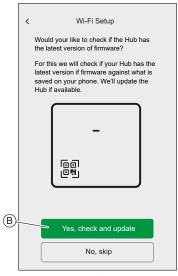

Hub 2<sup>nd</sup> Gen

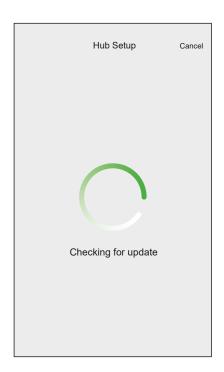

- 6. Here are the possible conditions:
  - If the firmware version on your smartphone matches the one on the hub, your setup is complete. You can proceed to add devices.
  - If the firmware version on your smartphone doesn't match the one on the hub, the hub will automatically update to the latest firmware version.

**IMPORTANT:** The firmware update process may take some time. Do not close the Wiser Home App during this process to allow the update to complete.

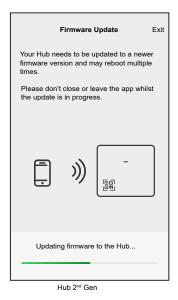

# **Entering Wi-Fi® login information**

Once you are connected to the hub's Wi-Fi®, you can enter the login information of your home Wi-Fi® into the hub.

To enter the Wi-Fi® login information:

- Use the Wiser Home App as a Professional Installer, page 35 or a Home owner.
- Follow the steps in chapter Connecting to the Hub's Temporary Wi-Fi<sup>®</sup> Network, page 39.

3. When asked to Connect your Hub to your home Wi-Fi® network, tap **Continue** (A).

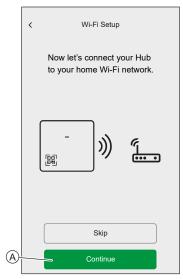

Hub 2<sup>nd</sup> Gen

4. Select your Wi-Fi® network from the list.

**NOTE:** If your home network does not appear in the list of available network, tap **Can't see your network?** to allow you to manually enter your network credentials to easily connect to your home network.

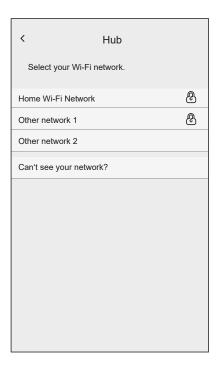

5. Enter the Wi-Fi® password and tap **Join** (B).

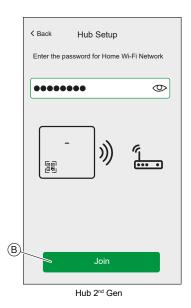

6. When the hub is connected to your Wi-Fi® network, you can start adding devices to your hub.

**NOTE:** The hub only operates in the 2.4 GHz range.

**NOTE:** For more information about adding devices to the hub, refer to chapter Adding a Device, page 66.

7. When all devices are connected to the hub, tap **Done** (A).

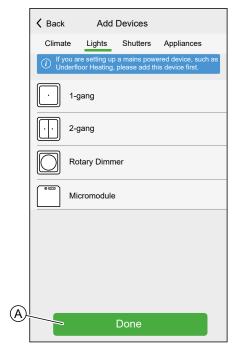

# **Creating an Account**

To be able to control the system from your smartphone, you need to create an account and log in.

Once the professional installer sets up the Wiser system, they will hand it over to the homeowner. Subsequently, the homeowner will create an account to have control over the Wiser system. Refer to the chapter Setting-up the Wiser System, page 22 for information on how to setup the wiser system.

If the homeowner decides to set up the Wiser system independently, they need to begin by creating an account before proceeding with setting up the Wiser system.

**IMPORTANT:** Only a Home Owner has access to create an account.

1. On the welcome screen, tap **Get started** (A).

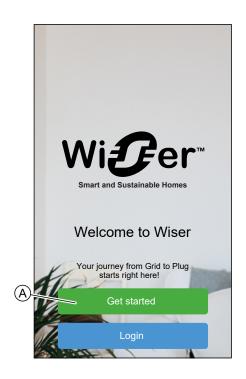

#### 2. Tap Home Owner (B) to create an account.

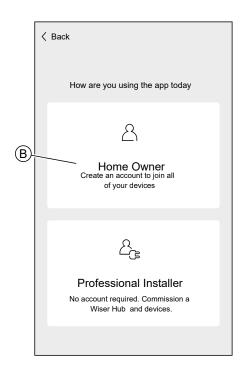

- 3. Enter your name and e-mail address
- 4. Enter a password

**NOTE:** The password must meet at least the following criteria:

- Eight characters long
- Contain at least one uppercase and one lower case letter
- · Contain at least one number

**TIP:** Increase the security of your password by observing the following points:

- Do not use any personal information such as a name, birthday, e-mail address, etc. These data are publicly visible and make it easier to guess the password.
- Use a long password. It should contain at least six characters; longer passwords help increase security.
- Do not use a password that you have already assigned for another service.
- If possible, include numbers, special characters and differences in upper and lower case.
- Change the password frequently.

**TIP:** For more information about securing your network, read chapter Cybersecurity Principles, page 31

5. Select the country in which your home is located.

#### 6. Tap Continue.

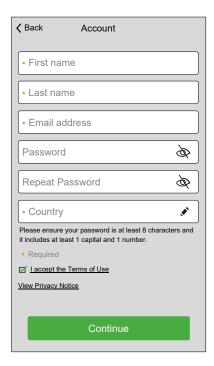

#### 7. Activate account.

An e-mail will be sent to the specified e-mail address. Check your inbox and click the link in the e-mail.

**TIP:** If you do not see the e-mail in your inbox, also check the spam folder if your provider offers one.

You can change the information and have the e-mail sent again

After confirming the e-mail, the Wiser Home app shows the confirmation that the setup is complete.

### 8. Tap ✓ icon.

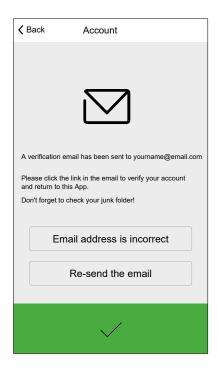

9. Read and tick the check box to agree with the **User Agreement** and **Privacy Notice** and tap **I accept**.

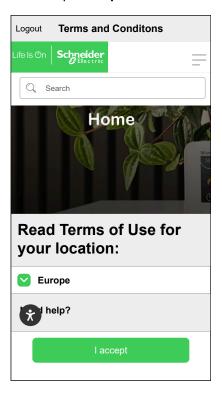

10. Personalize your consents and tap **Continue**.

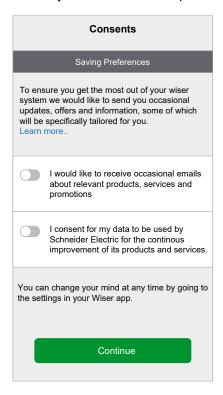

11. Enter your home address and tap **Continue**.

The home address is required so that functions dependent on the location (e. g. Eco-Mode) work properly.

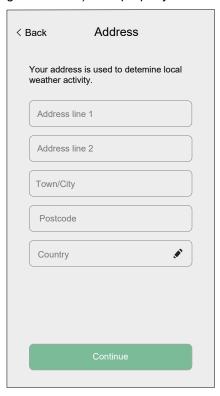

You can now control your home with the Wiser Home app, add and set up Devices and Rooms.

# **Connecting Devices to the Hub**

For the Wiser devices to be controlled by the hub, they must be connected to the hub.

Connecting devices to the hub is part of the set up process. You can add devices to the hub at any time. The app guides you through the process of adding devices.

You can find detailed information about the necessary steps for adding the device in the chapter Adding a Device, page 66.

## **Matter**

Matter is a new communication standard for IoT devices that allows devices from different manufacturers to communicate through third-party apps such as Google Home, Apple Home, and Amazon Alexa. Its goal is to simplify the smart home ecosystem by allowing internet-connected devices from different manufacturers to communicate seamlessly and securely. Matter promotes interoperability, meaning Matter-certified devices from different brands can easily work together without compatibility issues.

## **Matter Bridging**

A Matter Bridge acts as an intermediary between non-Matter devices (using various communication protocols like Zigbee) and the Matter network. It allows non-Matter IoT devices to seamlessly integrate into a Matter ecosystem (Matter Fabric). The Bridge translates signals between Matter and other protocols, enabling Matter nodes to communicate with these Bridged Devices. By using a Matter Bridge, consumers can maintain compatibility and unify their existing non-Matter devices with Matter-certified ones in their smart home setup.

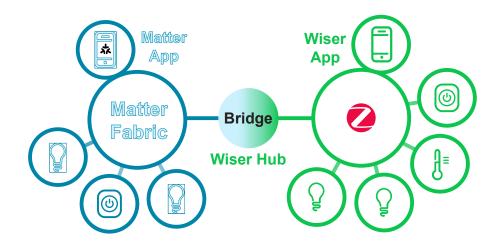

In this case, Wiser Hub 2<sup>nd</sup> Generation acts as the Matter Bridge. By adding the hub to a third-party Matter app (Google/Amazon/Apple etc.), you can integrate your Wiser Zigbee devices into the Matter Fabric (network) and control them from the third-party app.

## **Compatible Wiser Devices for Matter Bridge**

Following are the Matter bridge compatible devices:

Refer to List of Wiser Devices, page 13 for the links to Device user guide for each devices.

| Sensors | Wiser Window/Door Sensor          |
|---------|-----------------------------------|
|         | Wiser Water Leakage Sensor        |
|         | Wiser Motion Sensor               |
|         | Wiser Temperature/Humidity Sensor |
| Lights  | Wiser Micro Module Light Switch   |
|         | Connected Relay Switch 10 A       |

| Dimmers    | Connected Universal Rotary Dimmer LED<br>Connected Universal Push-button Dimmer LED<br>Wiser Micro Module Dimmer<br>Wiser Multiwire Micro Module LED Dimmer |
|------------|----------------------------------------------------------------------------------------------------|
| Shutters   | Wiser Micro Module Shades Control                                                                                                    |
| Appliances | Connected Single Socket Outlet                                                                                                    |
|            | Wiser Plug                                                                                                    |
|            | Connected Wireless Switch 1-gang/2-gang                                                                                                    |
| Climate    | Wiser Radiator Thermostat                                                                                                    |
|            | Wiser Room Thermostat                                                                                                    |
|            | Wiser Underfloor Heating Connection Strip                                                                                                    |
|            | Wiser 16 A Relay for Temperature Control                                                                                                    |
| Safety     | Wiser Smoke Alarm - Battery                                                                                                    |
|            | Wiser Smoke Alarm 230 V                                                                                                    |
| Energy     | PowerTag E                                                                                                    |
|            | PowerTag C                                                                                                    |

# **Commissioning Wiser Hub to Matter Ecosystem**

This section outlines the steps to commission your Wiser Home system to the Matter network.

1. On the Home screen of the Wiser Home app, tap 🕏.

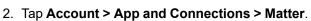

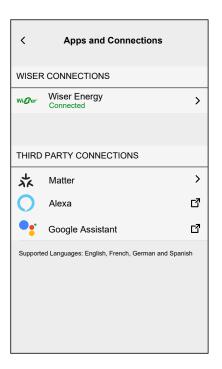

#### 3. Tap Add a new connection.

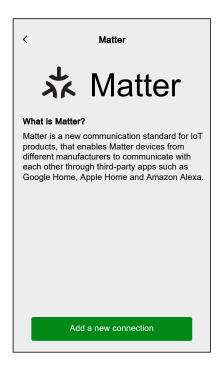

A screen will appear with instruction how to join the Matter network using the QR code on the Wiser Hub  $2^{nd}$  Generation or the pairing code.

4. Tap **Allow Matter Joining** and wait for the hub to connect to the Matter network (this may take up to 15 minutes).

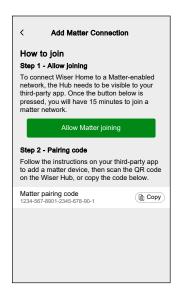

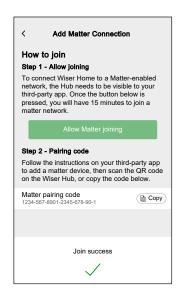

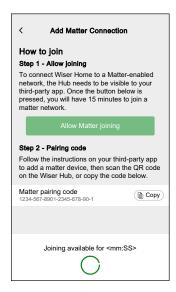

- 5. Choose one of the following options to prepare for connecting:
  - Option 1 (Pairing Code): Copy the pairing code shown on the screen.
    - **TIP:** Once the pairing code is copied, you will receive a confirmation message on your screen saying, **Copied to clipboard**.
  - Option 2 (QR Code): Locate the QR code on the hub, ready to be scanned.
- Follow the instructions from the third-party app to add a Matter device. When prompted, either enter the pairing code from the Wiser app into the third-party app or scan the QR code on the hub to successfully add the hub to the Matter network.

## **Managing Matter Connection**

1. On the Home screen of the Wiser Home app, tap 💝.

### 2. Tap Account > App and Connections > Matter.

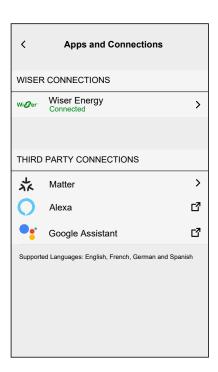

3. Choose one of the following options:

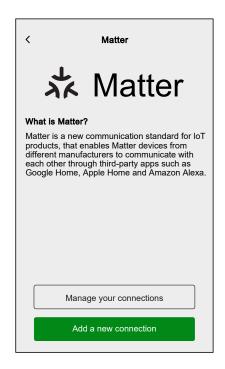

a. **Manage your connections**: Here you can see all Wiser Home system that are currently joined to the Matter network.

**NOTE:** This option is available only if you have already connected to Matter network.

Tap **Remove** for the following reasons:

 If you experience difficulties adding your Wiser Home system to the Matter network and can see the desired network in the list, tap this option to remove the network and try connecting again. Refer to Commissioning Wiser Hub to Matter Ecosystem, page 56 to rejoin the matter network.

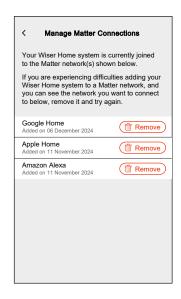

 If you want to completely remove the network from the Matter network.

**NOTE:** Make sure you remove the network from your third-party app as well.

 Add a new connection: Tap this option to add new connections to the Matter network. Refer to Commissioning Wiser Hub to Matter Ecosystem, page 56 to add new connection.

# **Configuring the Wiser System**

## **Devices**

Adding new Devices / Assigning Devices to Rooms / Device settings / Removing a Device

### **List of Devices**

In the Devices page, you can find all installed Devices of your Home, sorted by their device type.

The Devices will also display their Name, their Room location and, if applies, other information, e.g. the charge level of the battery and the indication of zigbee signal strength.

Tap a Device in the List to navigate to the Device Details, page 69.

- 1. Login to the app.
- 2. On the Home Screen, tap 🐯.

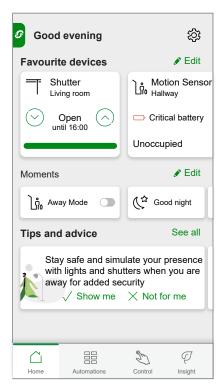

#### 3. Tap **Devices**.

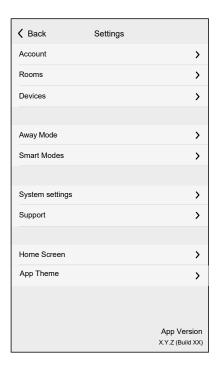

List of Devices:

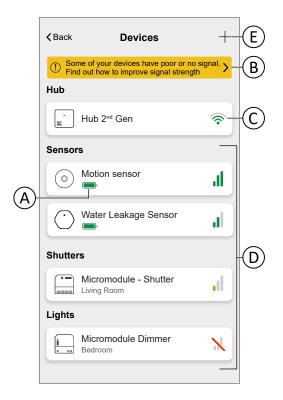

| А | The battery charge level indicator which displays the current battery status for battery-powered devices.                                                                                                    |
|---|----------------------------------------------------------------------------------------------------|
| В | Tap/click on the banner to get details about devices experiencing signal issues. Refer to Device With Signal Issues, page 64 for details on devices facing the signal issues and refer to About Signal Strength, page 181 to know more about the zigbee signal strength. |
| С | Hub Wi-Fi® signal strength indicator which displays your hub's connection to your Wi-Fi® network. When the indicator displays , it signifies that there is no signal or connection.                                                                                      |
| D | Zigbee Signal strength indicator which displays the current signal strength of the zigbee devices.                                                                                                    |
| E | Tap/click to add new devices.                                                                                                    |

## **Device With Signal Issues**

You can view devices which are currently offline and those with poor signal strength. Additionally, you'll find information regarding signal strength and solutions.

1. On the Home Screen, tap 💝 > Devices.

2. Tap on the banner to get details about devices experiencing signal issues.

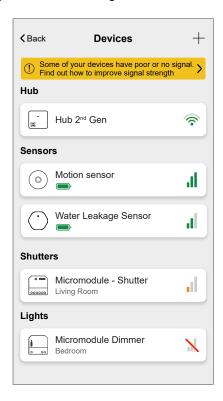

#### Device with signal issues:

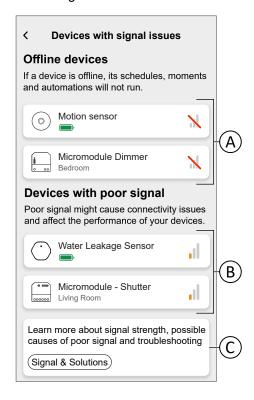

| А | Displays a list of all devices that are currently offline.                                                      |
|---|----------------------------------------------------------------------------------------------------|
| В | Lists devices experiencing weak signal strength.                                                                |
| С | Tap <b>Signal &amp; Solutions</b> for detailed information about Zigbee signal strength and possible solutions. |

## **Adding a Device**

You can add a new Device at any time.

#### NOTE:

- The Hub must be installed before adding a Wiser device.
- Add mains-powered devices before battery-powered devices. Refer to Selecting the mounting location, page 25.
- The instructions provided for adding the device are generic. Some steps
  may vary based on the device types. You can find detailed information in
  the Device User Guide of the respective device. Refer to List of Wiser
  Devices, page 13 for the links to Device user guide for each devices.
- 1. Tap + (A) in the List of Devices, page 62.

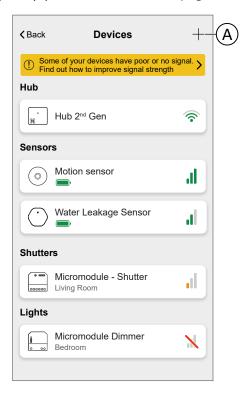

2. Find your device by navigating the categories at the top of the screen (B).

3. Tap the **type of Device** (C) you want to add and follow the instruction in the app.

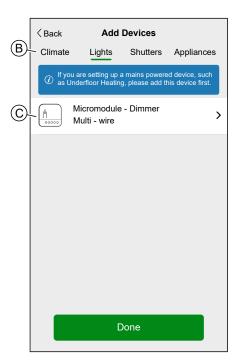

4. Tap Next.

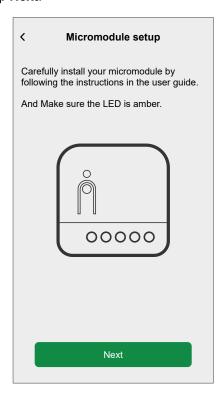

5. Set the Device into pairing mode.

The Wiser Home App will guide you through the pairing process. You can find detailed information about the pairing mode in the Device User Guide of the respective device. Refer to List of Wiser Devices, page 13 for the links to Device user guide for each devices.

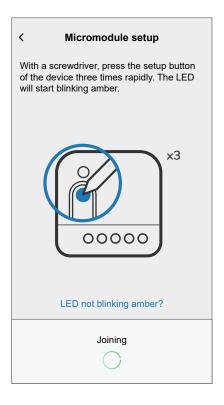

When the pairing is complete, you can give the device a name.

- 6. Enter a name for the Device.
- 7. Tap Next.

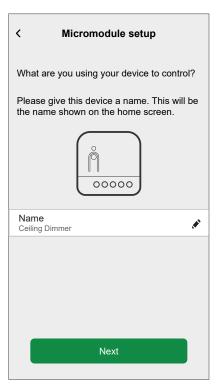

8. Assign the Device to an existing Room, page 71 or create a new Room by entering a name in the field.

#### 9. Tap Submit.

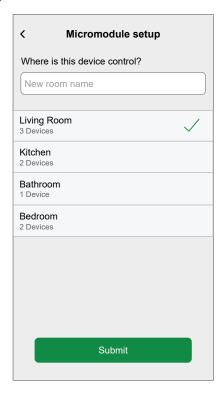

10. Configure the dimmer settings, such as dimming mode, power-on behavior, and brightness level, according to your preferences, then tap **Submit**.

You can now control the Device with the Wiser Home App. You can find detailed information about controlling your Devices in chapter Controlling the Wiser System, page 128

**NOTE:** Depending on the type of Device, there are further features available. You can find detailed information in the Device User Guide of the respective device. Refer to List of Wiser Devices, page 13 for the links to Device user guide for each devices.

### **Device Details**

You can find all relevant settings of a Device in the Device details.

You can navigate to the Device details from the List of Devices, page 62 by tapping the Device or from the Device control, page 134 by tapping the device setting.

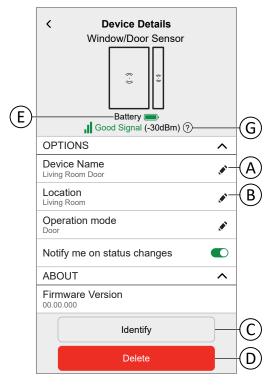

| А | Tap to change the name of the device.                                                                                                    |
|---|----------------------------------------------------------------------------------------------------|
| В | Tap to change the location of the of the device  NOTE:                                                                                                    |
|   | A Device can only be assigned to one Room.                                                                                                    |
|   | <ul> <li>Devices (except the Climate devices) which you remove from the room<br/>are listed as unassigned.</li> </ul>                                                                                                    |
|   | <ul> <li>Climate Devices must be assigned to a Room in order to function. Climate Devices will combine into a single Climate Control when assigned to the same room. You can find detailed information about the Climate Control in chapter: Climate Control, page 138.</li> </ul>                                   |
| С | Tap to identify the device.  NOTE: Most of the devices will light up their status LED to help locate them. You can find the detailed information about this behavior in the Device User Guide of the respective device. Refer to List of Wiser Devices, page 13 for the links to Device user guide for each devices. |
| D | Tap to remove the device from the Wiser system.                                                                                                    |
|   | <b>NOTE:</b> Removing a device should only be necessary if it needs to be replaced or as part of troubleshooting, for example, if you need to reconnect the device to the hub.                                                                                                    |
| E | The battery charge level indicator which displays the current battery status for battery-powered devices.                                                                                                    |
| G | Zigbee Signal strength indicator which displays the current signal strength of the zigbee devices. Refer to About Signal Strength, page 181 to know more about the zigbee signal strength.                                                                                                    |
|   | NOTE: This feature is not applicable for Wiser Plug device.                                                                                                    |
|   | IMPORTANT: The signal strength is not displayed for Wi-Fi® devices (expect for                                                                                                    |
|   | Hubs). It will only display no-signal (                                                                                                    |

Some devices have specific features and settings. For example, Shutter devices have an option to set the duration for opening and closing. You can find detailed information in the Device User Guide of the respective device. Refer to List of Wiser Devices, page 13 for the link to device user guide of each devices.

## **Rooms**

Adding new Rooms / Changing Room Information / Room settings / Removing a Room

### **List of Rooms**

In the Rooms page, you can find all your Rooms in a condensed list.

You can add new Rooms.

Tap a Room in the list to navigate to the Room options.

On the Setting menu, page 108:

1. Tap **Rooms** (A).

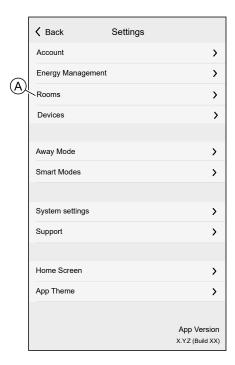

#### List of Rooms:

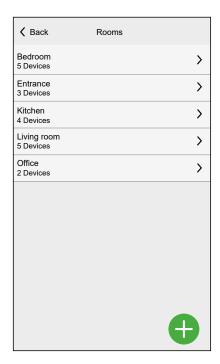

## **Adding a Room**

You can add a new Room when assigning a Device or from the List of Rooms, page 71:

1. Tap (A) icon.

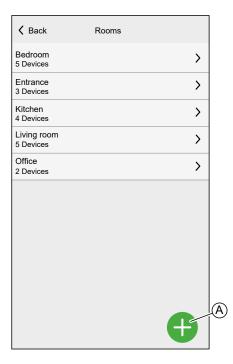

2. Enter a name in the **text field** (B).

### 3. Tap Submit (C)

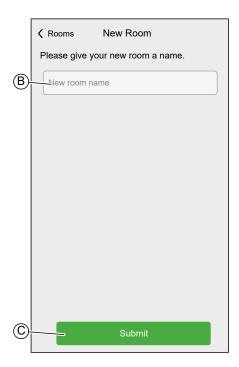

## **Room Details**

In the Room details screen, you can check and change Room specific options, like a list of Devices assigned to a Room or changing the name of the Room.

Some devices have specific options and settings. For example **Open Window Detection**, when a Radiator Thermostat is assigned to the Room. You can find detailed information in the Device User Guide of the respective device. Refer to List of Wiser Devices, page 13 for the links to Device user guide for each devices.

Tap a Device to navigate to the Device Options.

In the List of Rooms, page 71:

1. Tap a **Room** (A).

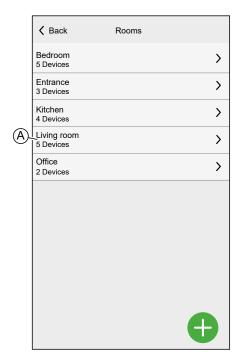

Room Details:

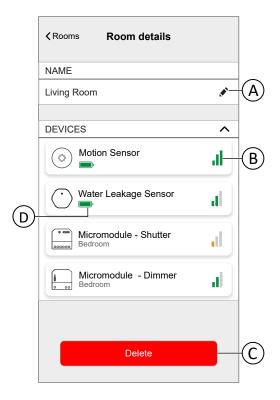

| А | Tap to change the name of the room                                                                                                    |  |
|---|----------------------------------------------------------------------------------------------------|--|
| В | Zigbee Signal strength indicator which displays the current signal strength of the zigbee devices. Refer to About Signal Strength, page 181 to know more about the zigbee signal strength.  NOTE: This feature is not available for the Wiser Plug device.                            |  |
| С | Tap to delete the room.  NOTE:  Deleting a Room should not be necessary after you set up your Home, but you can do so at any time.  When you delete a Room, all the devices (except the climate device) assigned to that room will be listed as <b>Unassigned</b> in the Home screen. |  |
| D | The battery charge level indicator which displays the current battery status for battery-powered devices.                                                                                                    |  |

# **Moments**

Create a Moment to change the state of multiple devices with a single tap. Moments act like scenes, allowing you to control several devices all at the same time.

Moments are created and edited on the **Automation** screen (A)

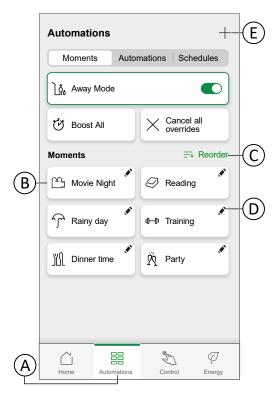

| Α | Navigate to the automations screen.                 |
|---|-----------------------------------------------------|
| В | Activate a Moment.                                  |
| С | Rearrange the order of Moments.                     |
|   | Also affects the list on the Home Screen, page 128. |
| D | Edit a Moment.                                      |
| Е | Add a Moment                                        |

#### NOTE:

- A Moment will only set the status of devices. In order to put the affected devices in another status, you need to change it manually or create a reversing Moment.
- If you added a Climate device to the Moment, you can reverse the change of the Climate device by tapping **Cancel all overrides**.
- If a device follows a Schedule, page 95, the Moment of that device will only last to the next scheduled setting.

Moments can also be assigned to push buttons of specific devices (e.g. Connected Wireless Switch). Find more information about this feature in the respective device user guide. Refer to List of Wiser Devices, page 13 for the links to Device user guide for each devices.

# **Creating a Moment**

On the Automation screen:

1. Tap  $^{+}$  icon to navigate to **moment creator** screen.

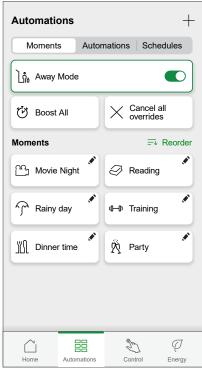

- 2. Select an icon from the list (A).
- 3. Enter a name for the Moment into the text field. (B).
- 4. Tap Add actions (C).

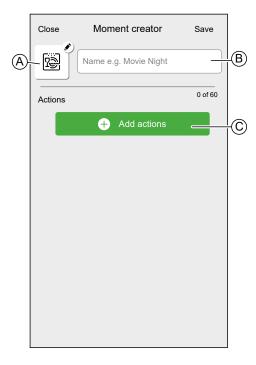

5. Tap the Device you want to add to the Moment.

#### TIP:

- · Tap a selected Device again to remove it from the Moment.
- You can add any device from your home to create a moment. The maximum number of devices you can add to a moment is 60.

### 6. Tap **Done**.

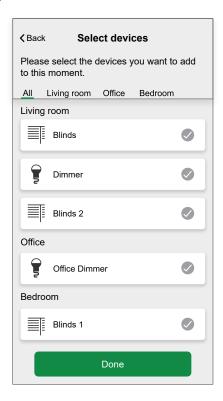

 Tap a Device to open the **Device Control** and set the state you want to put the device into and tap **Set** in the upper right corner.
 Repeat for all devices.

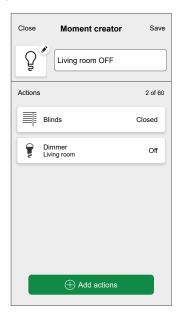

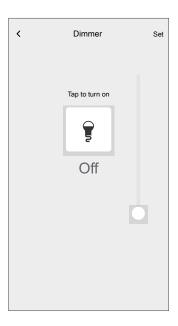

### 8. Tap Save.

**TIP:** You can remove a Device by swiping it left and taping the iii icon.

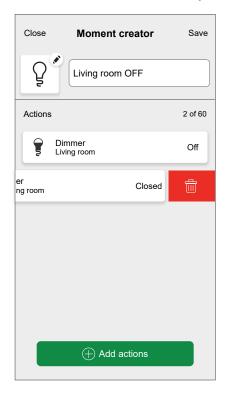

# **Editing a Moment**

On the **Automation** screen:

1. Tap icon.

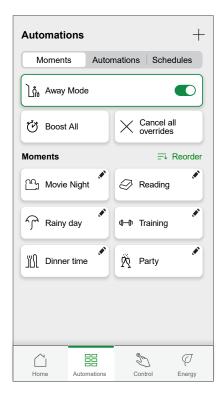

#### You can:

- Change the Icon (A).
- Change the name (B).
- Tap the Device to open the Device Control screen (C) and change the state of the device.
- Tap the Add actions (D) and more Devices to the Moment.
- Swipe the Device left and tap the (E) to remove a device from the Moment Tap **Save**(F) to save the changes to the Moment

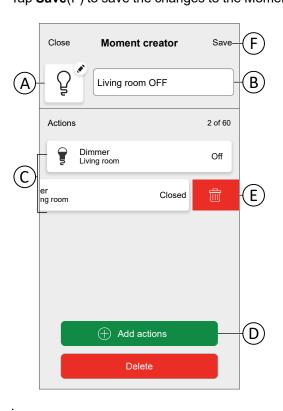

**Deleting a Moment** 

On the Automation screen:

# 1. Tap 🔊.

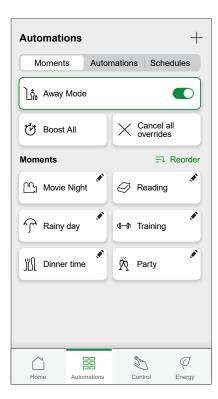

2. Tap **Delete** and confirm the deletion with **OK**.

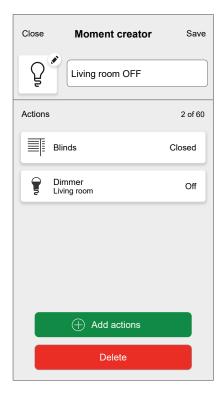

# **Automations**

An automation allows you to group multiple actions that are usually done together, triggered automatically or at scheduled times. By using the Wiser Home app, you can create automations based on your needs.

Conditions can be:

- Device status change.
- · Activate away mode.

#### Times can be:

- Specific time of a day (e.g. 7:30 each day).
- · Period of time (e.g. from sunrise to sunset).

#### Actions can be:

- Change the state of a Device (e.g. open shutter 50%).
- Send a notification.
- · Activate a Moment.

#### Limitations:

- Maximum number of Automations: 10
- Maximum number of conditions: 10
- · Maximum number of actions: 10

An Automation needs at least one Action and one Condition or specific time of a day.

**NOTE:** An Automation changes the state of a Device only once, based on the conditions. If you want to reverse the state change, you will have to create another Automation. For example, if you want to switch a lamp based on motion detection, you will have to create an Automation as Presence detected – Light ON and another one No Presence detected – Light OFF.

**IMPORTANT:** The new action always overrides the current action. Therefore, if a new event is added to the automation or manual operation occurs while a scheduled automation is in progress, the system will stop the ongoing automation. For a detailed understanding of which action/control mode takes precedence over others, refer to Understanding Control Mode Priorities, page 183.

Automations are created and edited on the Automation screen (A).

You can turn an automation ON or OFF by tapping the slider (B).

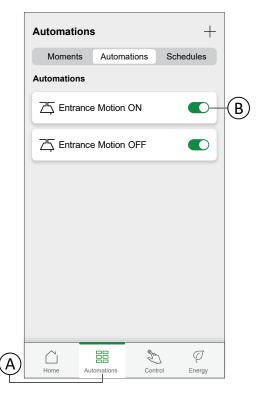

# **Creating an Automation**

In this chapter an example will be used to explain the necessary steps to create an automation:

This demonstration shows how to create an automation that turns ON the light in the Entrance room and notify when the action is triggered, as well as turns ON the living room light with one minute delay when the motion sensor detects motion and the socket named Night Light is OFF.

On the Automation Screen (A):

1. Tap + (B).

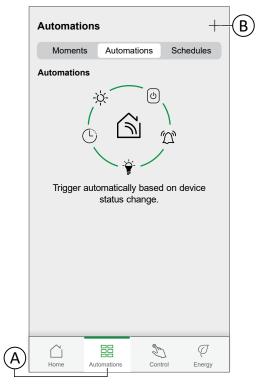

- 2. Select an Icon from the list (C).
- 3. Enter a name for the Automation into the **text field** (D).
- 4. Tap one of the following options:
  - All conditions: Select if you want all conditions to be met to trigger the automation.
  - Any condition: Select if you want any of the given conditions to be met to trigger the automation.

In this example, the automation should trigger only when all conditions are met.

5. Tap Add conditions (E).

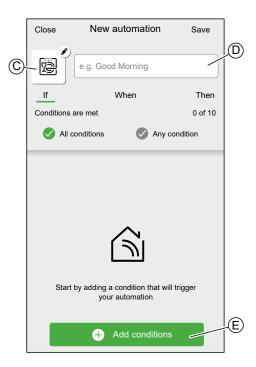

6. Select the type of trigger to activate your automation. In this example, tap **Device status change** to activate your automation.

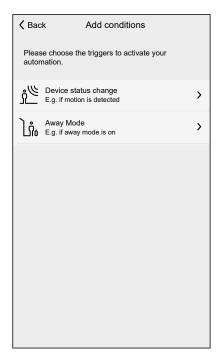

7. Tap the device to open the **Device Control** screen and set the state of the device to activate the automation (e.g. Motion is detected), then tap **Set**.

**NOTE:** The available options and states are device specific. Certain devices offer additional options before you can set the state (e.g. for a Dimmer you will need to choose if you want ON/OFF as a condition or the brightness level).

Detailed information can be found in the Device User Guide of the respective device. Refer to List of Wiser Devices, page 13 for the links to device user guide for each devices.

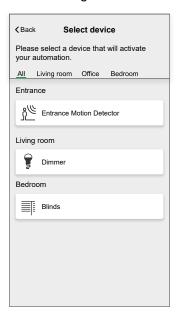

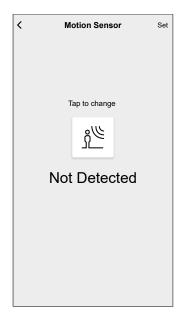

8. Keep adding conditions as needed, but note that you can add a maximum of 10 conditions.

**TIP:** If a Device offers more than one condition (e.g. Motion Sensor report motion detection and light level) you can add those as individual conditions.

**TIP:** The system will not only check for status changes, but also for the status of all condition-devices once one of them is triggered. In this example: The status of the Socket. Note that this also means that the System will check for the Motion Sensor status when you switch the Socket OFF.

9. When all the conditions are added, tap When (F).

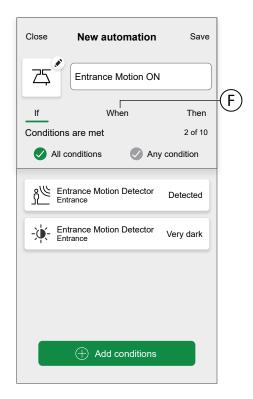

### 10. Tap Add time (G).

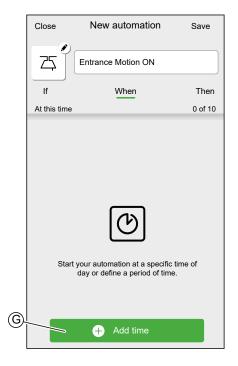

11. Set the time for the automation to trigger and tap Set.

**NOTE:** Specific time of day will act like a condition: The automation will trigger at that time when no conditions are set or if the conditions are met at that time of day. Periods of time will not trigger the automation by themselves, but the automation will only trigger during the set period.

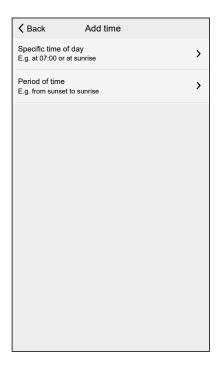

In this example: Period of time — Night time (From sunset to sunrise).

12. Once the time is set, tap **Then** (H).

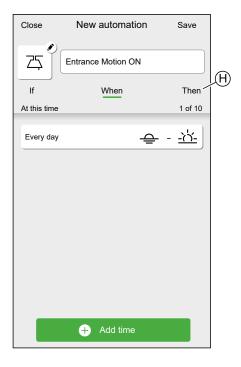

## 13. Tap Add an action (I).

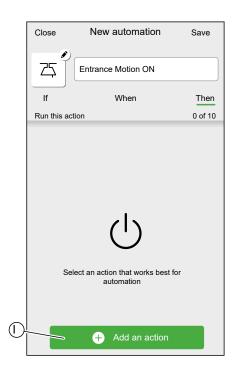

- 14. Select the type of action for your automation:
  - Control a device: Select the Device and set the desired state of the Device.
  - Send notification: You will be notified if the condition is met.
  - · Activate a moment: Select a Moment.
  - Wait: This option allows you to add a delay in an automation sequence. You can set the wait time in increments of 1 hour and 1 minute, up to a maximum of 24 hours. This feature is useful for delaying actions within an automation.

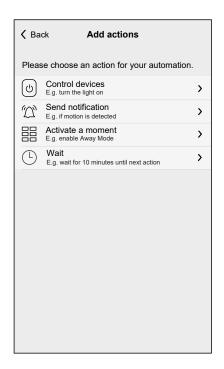

In this example: **Control a device**, **Send notification**, and **Wait** must be selected.

#### Control a device:

a. Tap **Control a device** and select the device that will be triggered as an action.

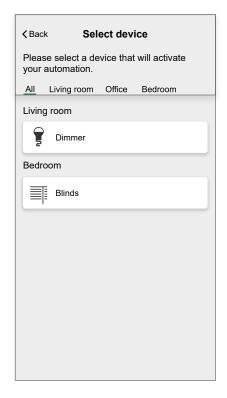

b. Set the desired state and tap Set.

#### **Send Notification:**

a. Tap **Send Notification > Notify me** to receive the push notification when the motion is triggered.

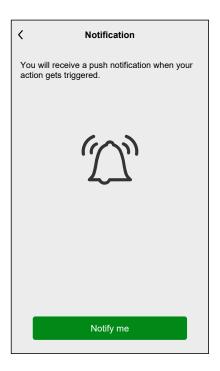

### Wait:

- a. Tap Wait to open the Add a wait screen.
- b. Specify the duration of the delay to trigger the action and tap **Set**.

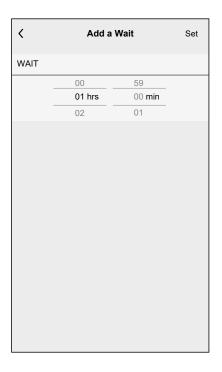

15. Include all necessary actions and make sure that the total number of action does not exceed 10.

**TIP:** If you need more devices to be triggered than the action limit can provide, you can combine device state changes to a Moment and select that Moment as an action.

**NOTE:** The system will not check if a combination of actions does not make sense, e.g. switching a light ON and OFF at the same time.

16. Tap Save (J) once all the actions are added.

**TIP:** You can long press an action, then drag and drop it to rearrange the actions to the desired location.

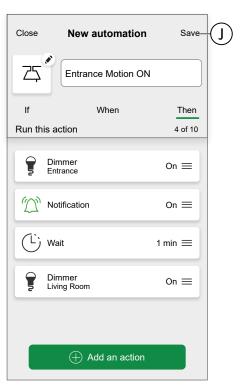

This automation switches the entrance light ON and sends notification and then turns ON the living room light with one minute delay.

To switch the light OFF when no motion is detected, create another automation. In this example, it will suffice to set the condition "Not Detected" for the motion sensor and as action to switch the light OFF. Note that this will always switch the light OFF regardless of time of day, light level or status of the Socket.

**NOTE:** In this example, the time that has to pass between the motion sensor reporting motion and reporting no motion is not set in the automation. It is set in the Device Details of the motion sensor.

# **Editing an Automation**

On the Automation screen (A):

1. Tap the Automation you want to edit (B).

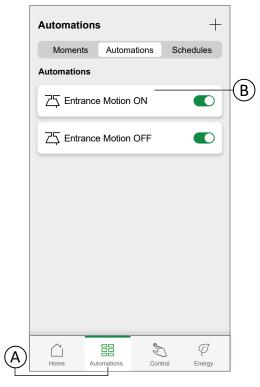

On the Edit Automation screen, you can:

- · Change the icon.
- Rename the automation.
- · Change the condition, time or action.

To change the condition, time or action of an Automation:

- 1. Navigate to the relevant tab (If/When/Then) and tap the condition, time or action you want to change.
- 2. Set the new values.

### 3. Tap Save (C).

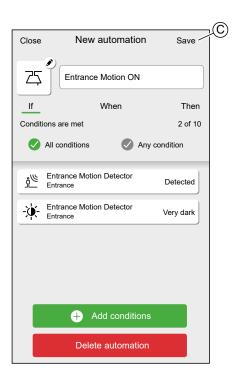

To remove a condition, time or action:

- 1. Navigate to the relevant tab.
- 2. Swipe the relevant condition, time or action left.
- 3. Tap the (A)

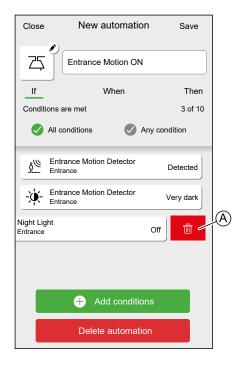

### 4. Tap **Save** (B).

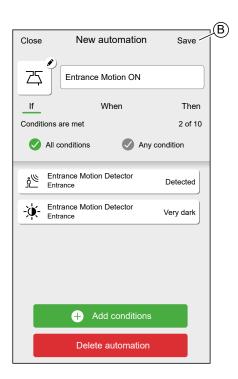

# **Deleting an Automation**

On the **Automation** screen (A):

1. Tap the Automation you want to delete (B).

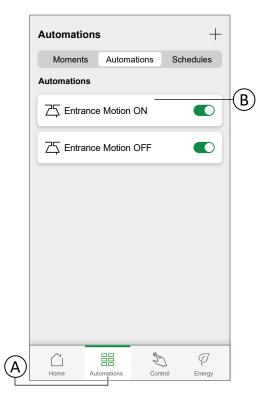

#### 2. Tap Delete automation (C).

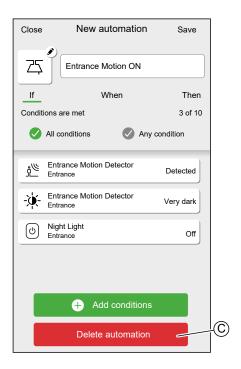

# **Schedules**

Set a Schedule to define the specific time for changing the state of the device.

**TIP:** The Schedule changes the device's state based on the events set at a chosen time. If you need to reverse/change the state at a different time, add another schedule event.

• Example 1:

Event 1: Set heating to 19 °C at 6:30.

Event 2: Set heating to 15 °C at 8:30.

Result: This action maintains the temperature at 19 °C from 6:30 to 8:30, and at 8.30, it changes to 15 °C.

Example 2:

Event 1: Set kitchen light to 'ON' at 19:00.

Event 2: Set kitchen light to 'OFF' at 23:00.

Result: This action keeps the kitchen light ON from 19:00 to 23:00, and at 23:00, the kitchen light turns OFF.

**NOTE:** The new action always overrides the current action. Therefore, if a new event is added to the device or manual operation occurs while a scheduled action is in progress, the system will stop the ongoing schedule. For a detailed understanding of which action/control mode takes precedence over others, refer to Understanding Control Mode Priorities, page 183.

Schedules are created and edited on the **Automation** screen (A)

Tap a Schedule to navigate to the Schedule details.

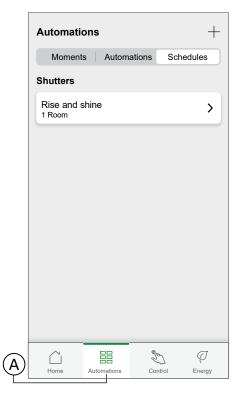

### Schedule details:

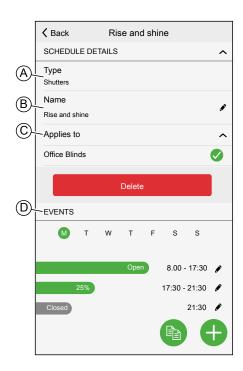

| Α | Device type                                              |  |
|---|----------------------------------------------------------|--|
|   | A Schedule can only be set for one specific Device type. |  |
| В | Name of the Schedule                                     |  |

| С | Devices the Schedule applies to                                                                                                    |
|---|----------------------------------------------------------------------------------------------------|
| D | Event list                                                                                                    |
|   | The events of the Schedule are listed here, sorted by day of the week.                                                                                  |
|   | The bars give an overview of the status of the device during an event (e.g. full green bar when shutter fully open).                                    |
|   | The time of the event is shown next to the bar. An icon shows if the time is set automatically based on sunrise or sunset at the location of your Home. |

# Adding a Schedule

1. On the **Automation** Screen (A), tap + (B) icon.

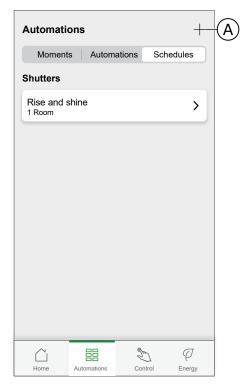

- 2. Enter a name in the text field (C).
- 3. Select the Device type of the Schedule

**NOTE:** A Schedule can only be created for one Device type. If you want to switch a light at the same time as closing a blind, you will need to create two Schedules.

When you assign a Climate Control device, such as a thermostat, to your room using the Wiser Home App, it will create a default schedule for you. However, you can edit the default schedule or add a new schedule for climate control in the same room. Refer to Climate control, page 138 for detailed information on the climate controls.

4. Select the Devices to which the Schedule applies to.

**NOTE:** All Devices of the selected Device type are available in the list.

### 5. Tap Create (D).

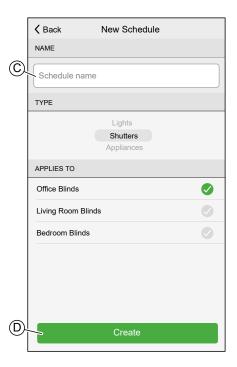

6. Tap (E) icon and set the details of the event.

Find detailed information about adding events and editing Schedules in Chapter Editing a Schedule, page 99.

7. Keep adding events until the Schedule is complete.

NOTE: Changes to the Schedule will be saved immediately.

8. When the Schedule is complete, tap **Back** (F) to save the schedule.

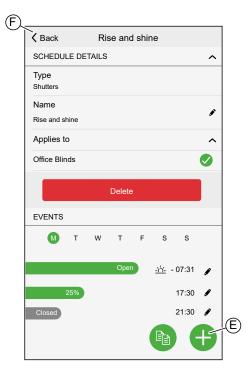

# **Editing a Schedule**

In the Schedule details screen:

- Tap (A) icon to change the name of the Schedule.
- Select the **Devices** (B) the Schedule applies to.
- Select the day (C) you want to add or edit events.
- Tap 

  (E) icon to add an event to the selected day.
- Tap (F) icon to copy a day or a Schedule.

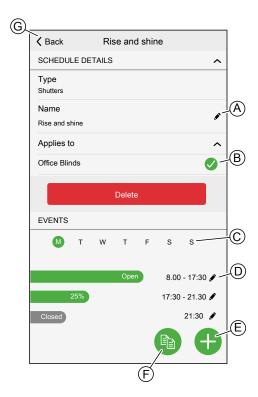

# Adding / Editing an event

Set the desired state (A).

**NOTE:** The Device state will be different for individual Device types.

- · Set the time (B) of the event.
- To save the event settings, tap Set.
- To discard changes, tap Cancel.
- To remove an event, tap Delete. (Not available when adding an event.)

**NOTE:** The available options and states are Device specific. Detailed information can be found in Device User Guide of the respective device. Refer to List of Wiser Devices, page 13 for the links to Device user guide of each devices.

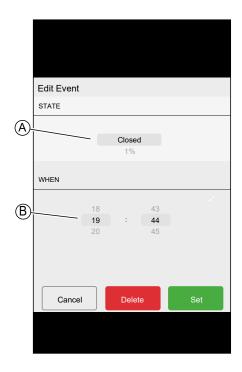

# **Deleting a Schedule**

On the Schedule details screen:

### 1. Tap Delete (A).

**NOTE:** The Wiser Home App automatically creates a default Schedule for Climate control devices.

If the Wiser Hub has to be reset, the Wiser Home App will again create a default Schedule for all Climate Control devices once assigned to the room.

To not follow the Schedule, remove the Device from the **Applies to** list in schedule details or disable the **Follow schedule** toggle switch in the Climate control, page 138/Device control, page 134 page.

It is recommended to not delete a default Climate Schedule.

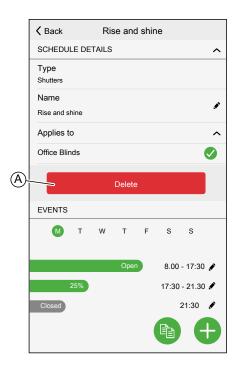

## **Modes**

# **Away Mode**

The Away Mode is designed to set your home in a state that is sensible when you are away for longer periods of time (e.g. being away for the weekend). It temporarily overrides the normal control (e.g. moments, automation) implemented in the Hub. When you disable the away mode, the controls revert to the state they where prior to entering the Away mode.

The default setting of the Away mode is to set the target temperature of all rooms in your Home to 16 °C.

You can change the target value and change the state of the devices (turn off lights, close shutters etc.) and their behavior to the Away Mode.

## **Set the Device State in Away Mode:**

1. On the Home screen, tap 😂 > Away Mode.

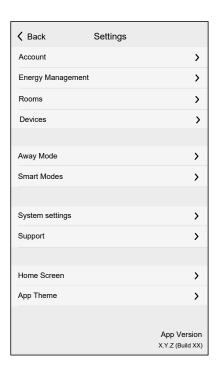

2. Tap the toggle switch to enable/disable the device when in away mode.

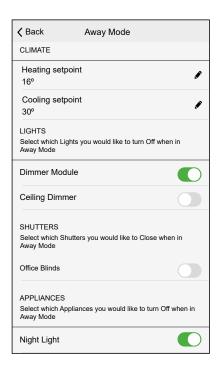

## **Enable/Disable Away Mode**

- 1. On the Home screen, tap Automation .
- 2. Enable/Disable the toggle switch to activate or deactivate the away mode.

**NOTE:** If Boost Mode, page 104 is active, Away Mode will lower the target temperature of all boosted heaters, if the Boost value is higher than the Away Mode value.

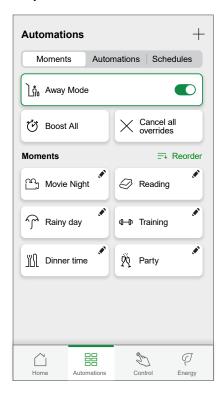

### **Boost Mode**

Boost Mode will apply a boost of +2 °C for one hour to every room in the system.

On the Automation Screen:

- 1. Tap Boost All.
- 2. To end boost mode earlier, tap Cancel all overrides.

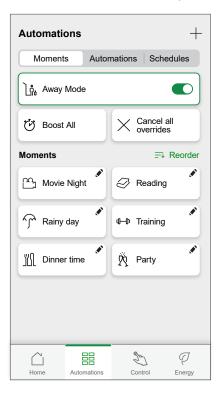

## **Smart Modes**

Smart Modes automatically adapt parameters of your Wiser System to increase comfort or energy savings.

Smart Modes are activated or deactivated in the Settings, page 108 menu.

### **Eco Mode**

Eco Mode is a smart feature designed to maximize the efficiency of your heating system. It automatically optimizes the stop time of the heating phase, each time the set temperature changes from a higher to lower value.

**NOTE:** Eco Mode is a system feature that is either activated or deactivated for all rooms.

NOTE: Eco Mode feature will not activate when cooling Mode.

#### **Eco Mode deactivated**

Wiser switches the set-point temperature at 10 pm according to the schedule. Depending on the weather and how well-insulated the home is, the room temperature drops proportionally starting at 10 pm.

The boiler keeps cycling until 10 pm.

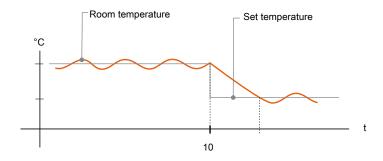

#### **Eco Mode activated**

When Eco Mode is activated, Wiser establishes how well your home retains heat in relation to the current and predicted outdoor temperatures. Based on this, the system switches to the next scheduled set-point temperature before 10 pm without any noticeable loss of comfort.

The period between the time that Eco Mode switches the set-point and 10 pm represents the eco period, and savings occur as a result of the boiler not being switched ON.

The boiler stops firing before 10 pm.

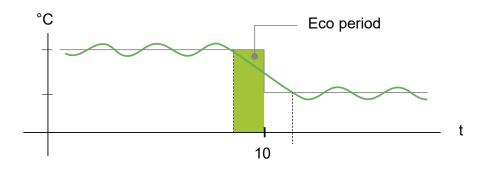

When a room is in an Eco period, an ECO icon will appear in the room on the home screen.

The ECO icon will also be visible on the temperature adjustment screen and the room thermostat.

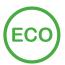

### **Comfort Mode**

Comfort Mode is a smart feature that helps ensure the set-point temperature is reached by the time the heating is scheduled to turn ON.

It enhances thermal comfort by adjusting the setpoint ahead of schedule, page 95, ensuring the room reaches the desired temperature at the exact time you set. Additionally, it saves energy by optimizing the times for the boiler to turn on, unlike traditional heating that only start heating at the scheduled time.

**NOTE:** Comfort Mode as a feature applies to all rooms, and cannot be activated for individual rooms. If you have scheduled certain heating intervals to start requesting heat early, they will need to be re-programmed when Comfort Mode is activated.

**Comfort Mode deactivated** 

When Comfort Mode is deactivated, the room starts heating at the scheduled time and it will reach the set-point temperature some time after the scheduled start time.

Boiler starts heating at 6 am, following the schedule request set for a temperature change.

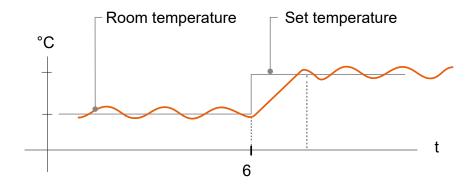

#### **Comfort Mode activated**

With Comfort Mode activated a room will start to heat up to 3 hours ahead of a scheduled temperature change. The specific time needed to pre-heat the room is calculated by Wiser and may vary.

Boiler starts before 6 am in order to reach the requested temperature on time for the scheduled change.

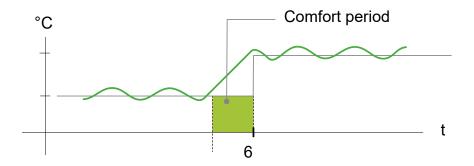

When a room is in a Comfort period, a 'C' icon with an encircling arrow will appear on the temperature adjustment screen of the app. This icon will also appear on the display of the room thermostat.

During a Comfort period, the Wiser Home App and Wiser Room Thermostat with display will display the upcoming set temperature that Wiser is controlling the heating to. For example, if the schedule calls for 16 °C overnight and then 21 °C from 6am, the Wiser Home App and room thermostat will display the encircled 'C' and 21 °C as the set temperature during the Comfort period.

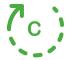

### **Seasonal Comfort Mode**

If you have a shutter control devices installed at your home, Seasonal Comfort Mode feature will be available.

Seasonal Comfort Mode is a smart feature helps maintain the perfect temperature throughout the year by automatically adjusting your shutters or blinds.

#### Features:

- Keep your home comfortable in a cost-effective way.
- In the winter, let natural sunlight warm your home during the day.
- In the summer, block excess sunlight to prevent overheating.
- Save up to 5% on energy bills when used year-round, based on a home with both heating and cooling systems.

#### **How It Works:**

- Summer: The system will close your shutters based on temperature and light levels to reduce heat and keep your home cooler.
- **Winter:** Shutters will open at sunrise to let in natural warmth and close at sunset to help maintain indoor temperature.
- Mid-Seasons: The mode adapts to changing outdoor temperatures, ensuring your home stays comfortable.
  - If the highest temperature of a day reaches 22° C or above, the seasonal comfort mode operates the shutters the same as in summers.
  - If the highest temperature of a day is below 22° C, the seasonal comfort mode operates the shutters the same as in winters.

The Seasonal Comfort Mode adapts its operation based on the devices available in your system, offering three levels of algorithm efficiency. Each level improves the comfort and energy savings by integrating additional data sources:

Basic level - Control based on time & geographical location:

At this level, it uses your home's geographical location and the time of day to manage shutters automatically based on the estimated sunrise and sunset times. This maintains the optimum light and temperature at home. This level is ideal for users who want a simple, automated solution without additional sensors.

Enhanced Level - Temperature - Driven Optimization:

At this level, it uses the local indoor and outdoor temperature in addition to the time and your home's geographical location. It manages the shutters dynamically based on the real-time temperature conditions to improve comfort.

 Advanced Level - Best-in-class optimization with light sensors/outdoor motion sensors:

At this level, it further improves the shutter management by using the realtime light intensity measured by the outdoor motion sensors and the indoor and outdoor temperature.

**NOTE:** Make sure that the outdoor motion sensor is facing towards the floor and not facing the sun.

It offers maximum efficiency by adapting shutter movements based on actual temperature and natural light, rather than relying only on the estimated sunrise/sunset times.

**TIP:** Choosing the right level for shutter operation:

The Seasonal Comfort Mode adapts to the devices installed in your system. Even if you don't have all the required sensors, you can still benefit from the feature at a basic level. This flexible approach ensures that you can experience optimized comfort and energy efficiency, regardless of your system setup.

However, for the best results, we recommend using the full set of compatible devices.

**NOTE:** The seasonal comfort mode performs accurately when the indoor and outdoor temperature sensors (Temperature/Humidity Sensor) and outdoor motion sensors are installed at home.

**IMPORTANT:** The IP rating of the sensors used for the seasonal comfort mode are as follows:

| Sensors                      | IP rating                                                                 |
|------------------------------|---------------------------------------------------------------------------|
| Outdoor Motion Sensor        | IP66 - Sensor is protected against dust and water ingress.                |
| Temeperature/Humidity Sensor | IP20 - Sensor is protected against solid objects of size more than 12 mm. |

Therefore, they should be installed at a suitable location at home.

Find the details of setting-up the Seasonal Comfort Mode in the Device User Guide of the respective shutter control device. Refer to List of Wiser Devices, page 13 for the links to Device user guide for each devices.

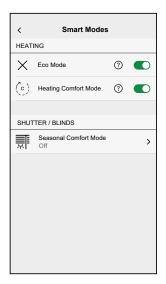

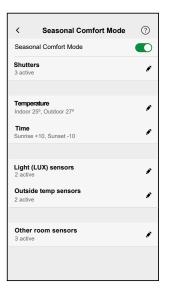

# **App Settings**

Overview of the options available in the settings menu.

The settings menu contains various settings for parts of the Wiser Home System.

Rooms, page 71 and Devices, page 62 are managed from the settings menu.

On the Home Screen, page 128:

# 1. Tap 袋.

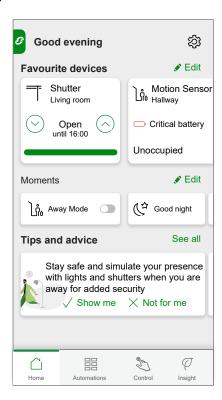

### The settings menu:

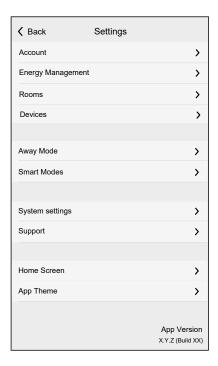

| Account           | Change the details of your account, like password, notification settings, home address, etc.                                                                                                    |  |
|-------------------|----------------------------------------------------------------------------------------------------|--|
| Account           |                                                                                                    |  |
|                   |                                                                                                    |  |
| Energy Management | NOTE: You can also find the notification settings (e.g. Battery low) here.  This option is available only if you have Energy devices installed at your home.  Tariff: Set the tariff to access your energy cost and billing data. You can set the tariff based on your contract type. Refer to Setting Tariff, page 113 for detailed information on how to set the tariff.  Anti-Tripping Management: To enable/disable the Anti-Tripping Management for devices. The Anti-Tripping Management prevents the circuit breaker from tripping by switching off the load (e.g. Water Heater, EV Socket) or reducing the power of the load. Devices that are eligible will be added automatically to the Anti-Tripping Management. Refer to Anti-Tripping Management, page 176 for detailed information on how to enroll the Anti-Tripping management.  Wiser Home AI: You can enroll/disenrol the devices or edit the home profile whenever required. The Wiser Home AI feature allows users to reduce electricity costs by enrolling high energy devices like EV Charger (EVlink Home Smart, Schneider Charge, EVlink socket) or resistive Water boilers (controlled with a Power Micromodule). Refer to Wiser Home AI, page 163 for detailed information on Reduce my Bill.  Energy Management  Tariff  Anti-Tripping Management  Wiser Home AI  Tariff  Anti-Tripping Management  Wiser Home AI  Tariff  Anti-Tripping Management  Wiser Home AI  Anti-Tripping Management  Wiser Home AI  Anti-Tripping Management  Miser Home AI  Anti-Tripping Management  Miser Home AI  Anti-Tripping Management  Miser Home AI  Miser Home AI |  |
| Rooms             | List of all Pooms of your Home. Access to Poom entions                                                                                                    |  |
|                   | List of all Rooms of your Home. Access to Room options.                                                                                                    |  |
| Devices           | List of all Devices of your Home. Access to Device options.                                                                                                    |  |
| Away Mode         | Specify what happens when you activate the Away Mode, like temperature setting and which devices should be switched off. Refer to Away Mode, page 102 for detailed information.                                                                                                    |  |
| Smart Modes       | Activate or deactivate the Smart Modes, like ECO Mode.                                                                                                    |  |
| System Settings   | More detailed Wiser Home App information. Set your time zone here.                                                                                                    |  |
| Support           | Provides you the general assistance such as the link to the FAQ section of se.com, access detailed guide, report errors, and provides contact information for customer support. Refer to Support, page 110 for the detailed information.                                                                                                    |  |
| Home Screen       | Customize the appearance of the Home Screen.                                                                                                    |  |
| App Theme         | Personalize the appearance of Wiser home app to light mode or dark mode. Refer to App Theme, page 111.                                                                                                    |  |
|                   |                                                                                                    |  |

# **Support**

The Support page provides you with the essential resources and assistance options. From finding solutions to reporting errors, it's your go-to place for resolving issues and getting help.

- 1. On the App Settings, page 108, click on Support.
- 2. Support menu:

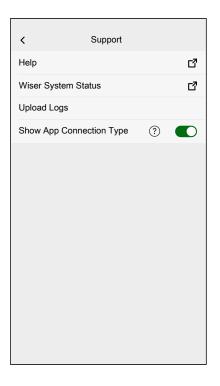

| Help                     | Provides general assistance to users. Tap on the option to open the link to the FAQ section of se.com and contact information for customer support. Users can access this section to find solutions to common issues or seek guidance on how to use specific features within the app.                                                                                                    |
|--------------------------|----------------------------------------------------------------------------------------------------|
| Wiser System Status      | Tap to check the current status of the Wiser system.                                                                                                    |
| Upload Logs              | This option allows you to upload log files if you have identified any issues in the app. When you tap on the option, a popup will appear, allowing you to describe the issue. Click <b>OK</b> to generate an ID number for this problem, and then contact the Schneider support team for further assistance.  NOTE: Logs should be generated immediately when the issue happens, and the ID number is necessary to record for further investigation of the issue. |
| Show App Connection Type | This option displays information about the type of connection the app is using. It indicates whether the app is connected via local internet (when the phone and Hub are on the same Wi-Fi®) or via the cloud (when the phone uses mobile data or is connected to a different Wi-Fi® than the Hub). If this function is enabled, you can view the connection status directly from the app's Homescreen.                                                           |

# **App Theme**

Wiser Home app is available with different color schemes. By default, the app automatically matches your device's overall theme for a seamless look. You can also personalize the app experience by selecting your preferred appearance to light mode or dark mode.

- 1. On the App Settings, page 108, click on **App Theme**.
- 2. App Theme:

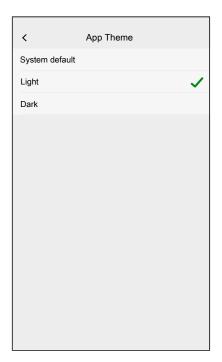

# **Setting Tariff**

You can set tariff in the Wiser Home app to access your energy cost and billing data.

You can set the tariff based on your contract type:

• Flat rate: Flat rate is defined as the fixed rate for the entire time period of electricity service. Configuring - flat rate, page 114.

**Peak/Off-Peak Hours rate:** Peak rate is defined as a rate set to a specific period of time at which electrical consumption is at its highest. Off peak rate is the time period when the demand for power is at its lowest. It is the amount you pay for each unit of electricity consumed for the time period set. Refer to Configuring - peak rate, page 116.

 No contract: Electricity rate is not set, no information related to bill will be shown in the app.

#### NOTE:

- 1. Tap Continue.
- 2. Read the feature update and swipe to navigate to next screen.
- 3. Tap  $\times$  to close the overlay screen.

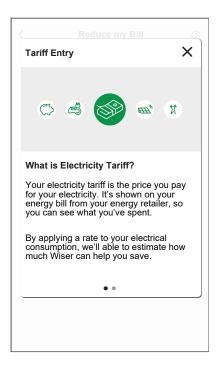

**NOTE:** If you have not configured your tariff, a push notification will be sent after 2 weeks and the last reminder after 6 weeks.

# **Configuring - flat rate**

To set flat rate:

1. After reading the Tariff onboarding information. On the **Tariff** screen, tap **Electricity**.

**NOTE:** If you have already configured your tariff settings, follow below menu navigation if you need to modify tariff rate.

On the **Home** screen, tap > **Energy Management > Tariff > Electricity**.

- 2. Tap (A) and select Flat.
- Tap (B) to set the contract limit. The Contract Limit page appears.
  - a. Select your contract limit (kVA/A/kW) from the dropdown menu, then tap
     and enter a value using the dial pad as per your country.

A notification window will be prompted that the Contract Limit is used by Anti-Tripping Management algorithm. If set incorrectly it may not work as expected and could result in the power tripping.

**IMPORTANT:** Anti-Tripping is applicable only if you have installed Water Heater/EV Socket/Schneider Charge/EVlink Home Smart in your home.

- b. Tap Continue, if you like to proceed.
- 4. Tap (C) and select a subscription type (D) (refers to recurrent fee).
- 5. Enter a value in the Cost (€) (E) field and tap Set.

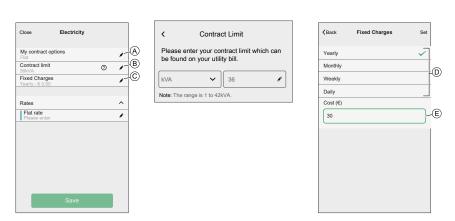

## 7. Tap **Save** (G).

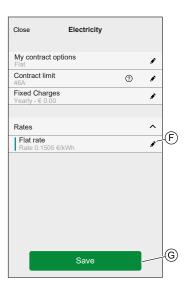

# Configuring - (peak/off-peak) rate

To set peak rate:

 After reading the Tariff onboarding information. On the Tariff screen, tap Electricity.

#### NOTE:

- If you have already configured your tariff settings, follow this menu navigation to if you need to make changes:
- On the Home screen, tap > Energy Management > Tariff > Electricity.
- 2. Tap (A) and select Time of use (peak /off-peak hours).
- 3. Tap (B) to set the contract limit.
  - a. Select your contract limit (kVA/A/kW) from the dropdown menu, then tap

    and enter a value using the dial pad as per your country.

A notification window will be prompted that the Contract Limit is used by Anti-Tripping Management algorithm. If set incorrectly it may not work as expected and could result in the power tripping.

**IMPORTANT:** Anti-Tripping is applicable only if you have installed Water Heater/EV Socket/Schneider Charge/EVlink Home Smart in your home.

- b. Tap Continue, if you like to proceed.
- Tap (C) and select a Fixed Charges type (refers to recurrent fee) -Yearly, Monthly, Weekly, Daily.
- 5. Enter a fixed charge value in the Cost (€) field and tap Set.

**NOTE:** The **Fixed Charges** is applied to recover the basic cost of electric service, independent of how much energy is used. These charges are electricity costs that don't change no matter how much electricity you use. This amount is fixed in your electricity bills.

- 6. Tap 
  (D), enter peak rate of consumption in the Rate €/kWh field and tap Update.
- 7. Tap Add a rate.
- 8. Enter the name of the rate in the text field (E).
- 9. Enter a target value in the Rate €/kWh field (F) and tap Add (G).

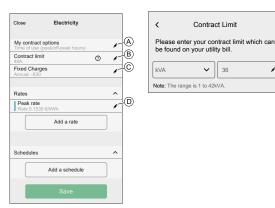

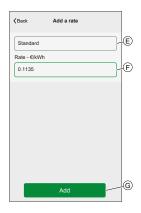

NOTE: Maximum 5 additional rates can be added.

10. Tap Add a Schedule (H) to set the time frame.

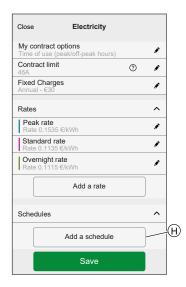

- 11. Enter a schedule name in the NAME field. Example, Weekend tariff.
- 12. Select the days of the week in **DAYS** field to apply the schedule.
- 13. Tap of to set Start time and Finish time.
- 14. Tap and select a RATE TYPE.

**IMPORTANT:** It is necessary to set off-peak hours for each day per schedule (I) else you will not be able to save your tariff details.

15. Tap Add and then tap Save.

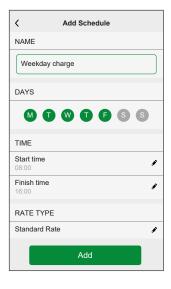

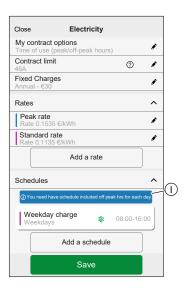

TIP: You can create multiple schedules by tapping Add a schedule.

**NOTE:** Avoid assigning the same date and time to more than one schedule to avoid conflicts.

# Configuring - feed in tariff

#### **IMPORTANT:**

- Feed in tariff will be shown only for users with On Grid solar system who feed electricity to the Grid.
- You will be notified to enter the Feed in Tariff in the Insights page.

#### To set feed-in tariff:

- 1. On the **Insights** page, tap **Find out more** and read the **Feed-in Tariff** onboarding information.
  - a. Tap  $\times$  to close the overlay screen.

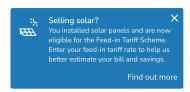

**NOTE:** If you have not configured your Feed-in tariff, a push notification will be sent after 2 weeks and the last reminder after 6 weeks.

#### TIP:

- If you have closed the reminder splash screen, you can also set your Feed-in tariff in the **Settings** page.
- On the Home screen, tap > Energy Management > Tariff > Feed-in Rate.
- 2. Tap (A) and enter a target value in the Rate €/kWh field (B).
- 3. Tap Save.

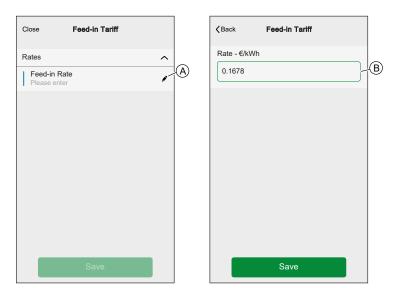

**NOTE:** If you have an Off Grid solar system and you wish to sell your excess energy, refer to Advanced settings before setting the Feed-in tariff.

# **Account settings**

In the account menu you can manage your address, customize notifications and alarms, manage privacy, connect third-party apps, update your password, and even delete your account when needed.

In the Settings menu, page 108:

1. Tap Account (A).

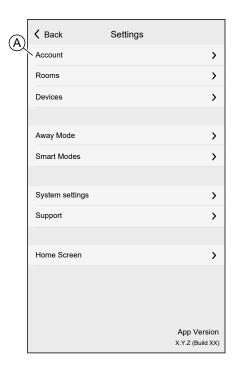

#### The Account menu:

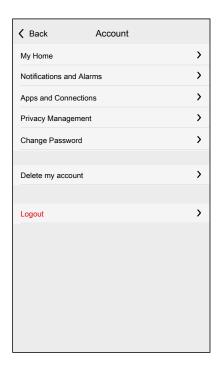

| My Home                  | Set the details of your home.                                     |
|--------------------------|-------------------------------------------------------------------|
| Notifications and Alarms | Set which Notifications and Alarms, page 120 you want to receive. |

| Anno and              | The Appended Connections has following actions:                                                                                                    |  |
|-----------------------|----------------------------------------------------------------------------------------------------|--|
| Apps and Connections  | The Apps and Connections has following options:                                                                                                    |  |
|                       | Wiser Connections                                                                                                    |  |
|                       | <ul> <li>Wiser Energy: If you have a Wiser Energy account, you can link your Wiser Energy app or create an account.</li> </ul>                                                                                                    |  |
|                       | Third Party Connections                                                                                                    |  |
|                       | Alexa / Google Home: Integrate with popular third-party apps like Alexa and Google Home for convenient voice control. Refer to Voice Control, page 142 for detailed information.                                                                                                    |  |
|                       | Reduce my Bill: To stop or restart the Reduce my Bill service. This service is available if you have high energy devices like EV Charger (EVlink Home Smart, Schneider Charge, EVlink socket) or resistive Water boilers (controlled with a Power Micromodule). Refer to respective device user guide for detailed information. |  |
|                       | Matter: Enable Matter-compatible devices to communicate with third party apps such as Google Home,<br>Apple Home, and Amazon Alexa, ensuring seamless interaction between your smart devices. Refer to<br>Matter, page 55 for details information.                                                                              |  |
| Privacy<br>Management | Activate or deactivate the option to receive marketing emails and contribute to data analysis for service improvement. It also provides information about the terms of use and privacy notice.                                                                                                    |  |
| Change Password       | You can change you password here.                                                                                                    |  |
|                       | NOTE: You can find the requirements of the Wiser Home password in chapter Creating an Account, page 49                                                                                                    |  |
|                       | <b>TIP:</b> Please consider the tips about passwords and other methods to harden your system in chapter Cybersecurity Principles, page 31                                                                                                    |  |
| Logout                | Log out of your Account                                                                                                    |  |
|                       | NOTE: In order to use the Wiser Home app, you need to be logged in with an Account.                                                                                                    |  |
| Delete my account     | Delete your Account.                                                                                                    |  |
|                       | Deleting your account is immediate and permanent.                                                                                                    |  |
|                       | You need to be logged in to your Wiser Hub to be able to delete your account.                                                                                                    |  |
|                       | NOTE: Deleting your Account will flag your E-Mail Address as deleted.                                                                                                    |  |
|                       | NOTE: A deleted account cannot be restored.                                                                                                    |  |
|                       | NOTE: Deleting your Account will log you out of your Wiser System and you will not be able to log in again.  Make sure to decommission your Wiser System first.                                                                                                    |  |
|                       | <b>TIP:</b> Instead of deleting your account if you need to leave a Wiser System behind (e.g. moving out), reset the Hub and keep your credentials ready for the next Wiser System.                                                                                                    |  |

# **Notifications and Alarms**

Notifications and Alarms allows the Wiser Home app to send messages that show up in the notifications of your mobile device's operating system and also you can set an alarm for overconsumption and no consumption of the specific device.

You can select the Notifications and Alarms in the Account options of the Settings menu, page 108.

**NOTE:** Notifications and Alarms settings are saved for an account in the Wiser cloud. Changes to one mobile device affect all mobile devices using the same account.

1. Tap Notifications and Alarms (A).

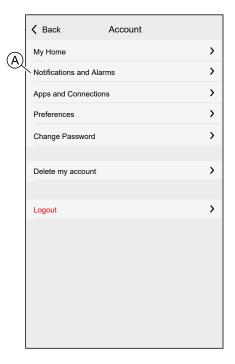

### Notification and Alarm settings:

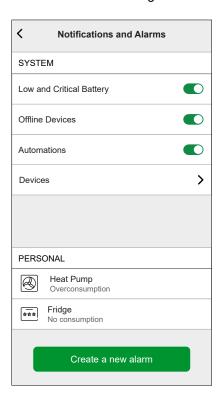

| SYSTEM                   |                                                                                                    |  |
|--------------------------|----------------------------------------------------------------------------------------------------|--|
| Low and Critical Battery | Will notify you when the battery of a Device is low.                                                                                                    |  |
| Offline Devices          | Will notify you when the hub lost connection to a Device.                                                                                                    |  |
| Automations              | Will notify you when an automation has been triggered.                                                                                                    |  |
| Devices                  | Certain Devices can send notifications on their own. You can select the devices that are allowed to send notifications.  TIP: You can also enable or disable notifications of a device in the device options.                                           |  |
| PERSONAL                 |                                                                                                    |  |
| Overconsumption          | The app will trigger an alarm when the device's usage exceeds the set limit, helping you to manage and reduce overconsumption effectively. Refer to Setting-up Overconsumption Alarm, page 122 for information on how to set the overconsumption alarm. |  |
| No Consumption           | The app will trigger an alarm when the device consumes 0 watts for a set period of time. Refer to Setting-up No Consumption Alarm, page 124 for information on how to set the no consumption alarm.                                                     |  |

# **Setting-up Overconsumption Alarm**

This topic explains how to setup an overconsumption alarm for a device.

 On the Notifications and Alarms, page 120 screen, tap Create a new alarm (A).

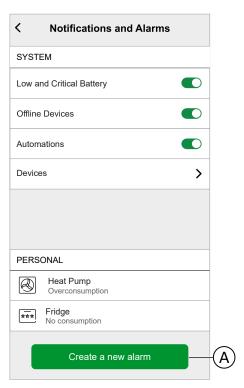

2. Choose alarm type as **Overconsumption** (B).

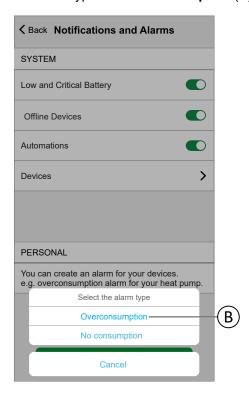

3. Select the device from the device list and tap Next (C).

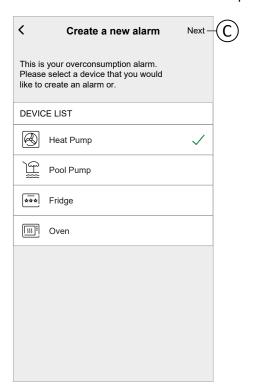

- 4. Tap icon (D) and set the power consumption limit that you consider normal for the selected device during its normal operation.
- 5. Tap icon (E) and set the duration for which the device should be operating above the set power consumption limit before triggering an alarm.

6. Once you have entered the desired values for both the maximum power consumption and the duration, tap the **Save** (F).

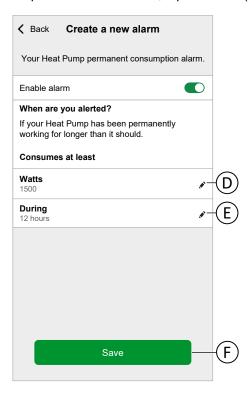

7. To delete an alarm, select the device and tap **Delete** (G).

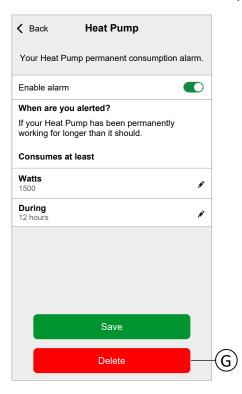

# **Setting-up No Consumption Alarm**

This topic explains how to setup a No Consumption alarm for a device.

1. On the Notifications and Alarms, page 120 screen, tap **Create a new alarm** (A).

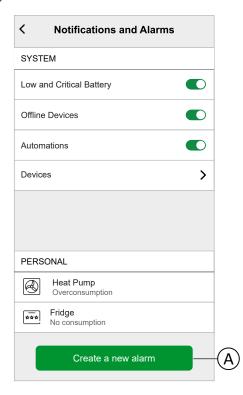

2. Choose alarm type as No consumption (B).

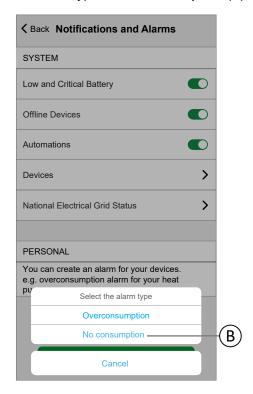

3. Select the device from the device list and tap Next (C).

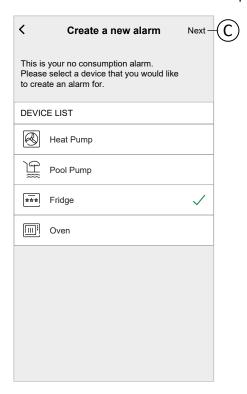

4. Tap ★ icon (D) and set the duration for which the device should remain at 0 Watts before triggering the alarm. Tap the **Save** (E).

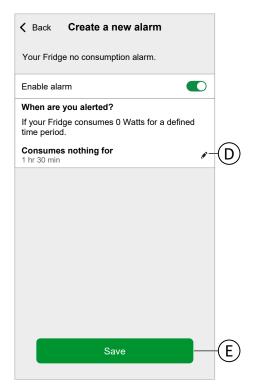

5. To delete an alarm, select the device and tap **Delete** (F).

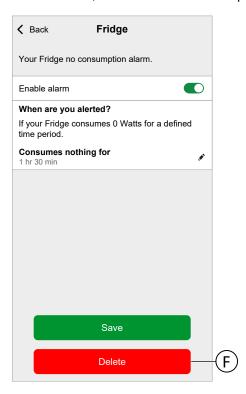

# **App Language**

To change the language of the app, go to your smartphone's settings and look for the option to set the language. If you're not sure how to find it, check the manual or guide of your smartphone's operating system for help.

# **Controlling the Wiser System**

## **Home Screen**

Home Screen provides quick access to your favourite devices, lets you activate moments effortlessly, and offers personalized tips to help you maximize energy savings.

Home Screen:

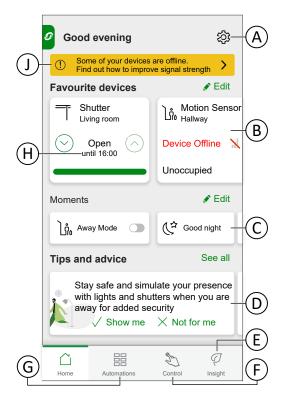

| Α | Setting           | Tap to navigate to the settings screen.                                                                                                    |  |
|---|-------------------|----------------------------------------------------------------------------------------------------|--|
| В | Favourite devices | You can add your most frequently used devices to the favourite section for quick access. Scroll horizontally to view all your favourite devices. Refer to Managing Favourites, page 129 for information on how to add the devices to favourites.                                            |  |
|   |                   | NOTE:                                                                                                    |  |
|   |                   | <ul> <li>If you have only one device installed in your home, this section will display it as Your<br/>device instead of Favourite devices.</li> </ul>                                                                                                    |  |
|   |                   | <ul> <li>If the device is currently following the schedule, it shows until when the current status will remain active based on the schedule. For example, here until 16:00 (H) means that device will stay On until 16.00.</li> </ul>                                                       |  |
| С | Moments           | You can view all the moments you have created for your home, allowing you to easily activate or deactivate them.                                                                                                    |  |
|   |                   | To rearrange the order of the moments:                                                                                                    |  |
|   |                   | 1. Tap <b>Edit</b> option.                                                                                                    |  |
|   |                   | 2. Drag and drop the moments to arrange them in your preferred order.                                                                                                    |  |
|   |                   | NOTE: If you do not wish to see moments on your Home screen, go to > Home Screen and disable the Show Moments toggle switch.                                                                                                    |  |
| D | Tips and advice   | Provides useful tips and advice to help you make the best use of your devices and optimize energy usage. Scroll horizontally or tap <b>See all</b> to view all the tips. Refer to Tips and Advice, page 131 for more detailed information.                                                  |  |
| E | Insights          | Tap to navigate to the Insights screen. Here you can find detailed information about your Wiser system such as energy saving, system activity, heating time and access to your heat report.                                                                                                 |  |
|   |                   | <b>NOTE:</b> When you added an Energy device, like PowerTag E, tapping will open the <b>Energy</b> information. Please read the relevant Device User Guide of the device for more information. Refer to List of Wiser Devices, page 13 for the links to Device user guide for each devices. |  |

| F | Control    | View/Control all the devices installed in your home, organized by the rooms to which they are assigned. Refer to Device Control, page 134 for detailed information on how to control the devices.  NOTE: If you have only one device installed at your home, the Control tab will not be available.                                                                                                    |
|---|------------|----------------------------------------------------------------------------------------------------|
| G | Automation | Tap to navigate to the Automation screen, where you can set up Moments, Schedules, and Automations for your home. Please read the relevant Device User Guide of the device for more information. Refer to List of Wiser Devices, page 13 for the links to Device user guide for each devices.                                                                                                    |
| J | Banner     | Provides important messages and notifications. These messages can include updates on device status, connectivity issues, and other relevant alerts to keep you informed about your home system.  Example: In the current screen, the banner displays a message about a device being offline, along with information on how to improve signal strength. This helps you quickly identify and address any connectivity issues. |

# **Managing Favourites**

Quickly access and control your most frequently used devices from the Home screen. You can also rearrange the devices as per your preference.

### **Add Favourites**

1. On the Home screen, tap Add favourites.

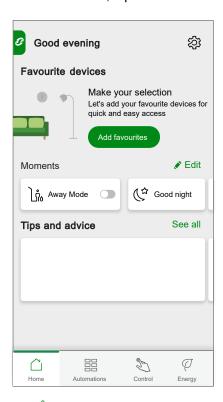

2. Tap the icon to add all your favourite devices.

3. Once complete, tap Done.

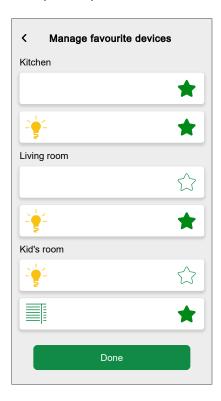

Now you can view all your favourite devices in the Home Screen.

# **Edit Favourites**

- 1. On the Home screen > Favourite devices, tap Edit.
- 2. You can perform following actions:
  - Drag and drop to reorder your favourite devices.
  - Tap Manage favourites to add or remove the device from the favourites list.

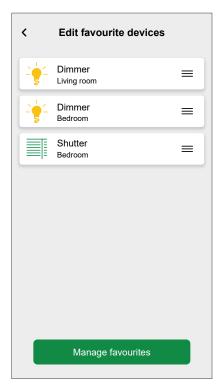

# **Tips and Advice**

Provides personalized tips based on the devices you own, helping you optimize their use and improve energy efficiency.

On the **Home screen > Tips and advice**, scroll horizontally to view three most important tips or tap **See all** to view complete list of available tips.

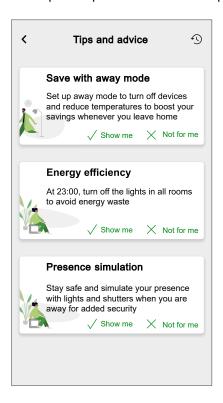

Each tip has two options:

**NOTE:** You can perform this action only if you are connected to internet.

Show Me: Tap a tip or tap Show Me to view the complete tip along with any
actions you may need to take. After reviewing the tip, you can choose further
options:

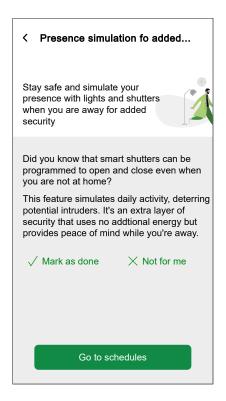

| Mark as Done | If you find the tip relevant and have performed the necessary actions, tap this option to move it to the <b>Archived &gt; Done</b> folder, indicating that you have completed or implemented it. |  |
|--------------|----------------------------------------------------------------------------------------------------|--|
| Not for Me   | After reading the complete tip, if you still think it is irrelevant to you, tap this option to move it to <b>Archived &gt; Discarded</b> folder.                                                 |  |

Not for Me: Tap on this option to move the tip directly to the Archived folder if it doesn't apply to you.

## **Archived Tips**

All tips marked as Not For Me or Mark as Done are stored in the Archived folder.

- The tips which are chosen as Not For Me will be moved to Archived > Discarded folder.
- The tips which are chosen as Mark as Done will be moved to Archived > Done folder.

#### To view/retrieve a tip:

- 1. On the Home screen, under Tips and Advice, tap See All.
- 2. Tap (A) to go to the **Archived** folder.
- 3. Select the desired tip and tap **Show me**.
- 4. Tap Bring it Back to restore it.

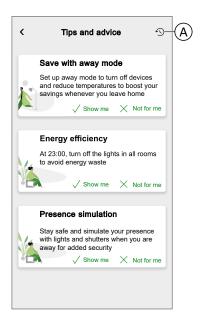

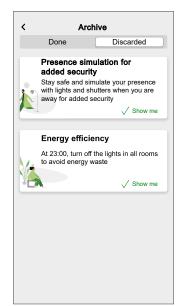

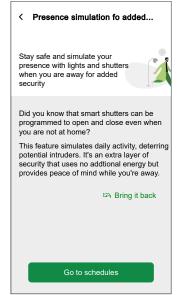

## **Home Screen Settings**

The Wiser Home App offers options to customize the Home Screen.

Find the Home Screen options in the Settings Menu, page 108.

Available options:

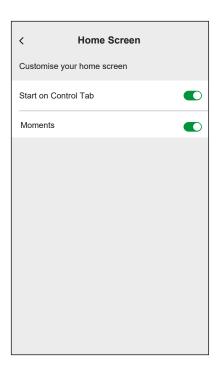

| Setting                 | ON                                                                           | OFF                                           |
|-------------------------|------------------------------------------------------------------------------|-----------------------------------------------|
| Start on<br>Control Tab | The App opens directly in the Control tab.                                   | The App will open on the Home Screen.         |
| Show<br>Moments         | The List of available Moments is shown in the upper part of the Home Screen. | Moments will not be shown on the Home Screen. |

## **Device control**

You can control a Device in your Home directly on the **Control** tab for quick control or in the **Device Control Screen**.

### **Control tab**

On the **Control** tab, you can find all the devices installed in your home. The devices are arranged according to the Rooms, page 71 they are assigned to, making it easy to manage and control them.

**NOTE:** If you have only one device installed at your home, the **Control** tab will not be available. You can control the device from the Home screen under**Your device** or from the Device Control Screen.

**IMPORTANT:** Climate devices, like Radiator Thermostats, will be controlled like any other Device, but need to be set up properly.

Detailed information about setting up Climate devices can be found in chapter Climate control, page 138.

- 1. On the Home screen, tap **Control** tab.
- 2. Tap on the icon (A) available under each device to quickly control a device (e. g., turn it on/off, adjust the temperature or adjust the shutter).

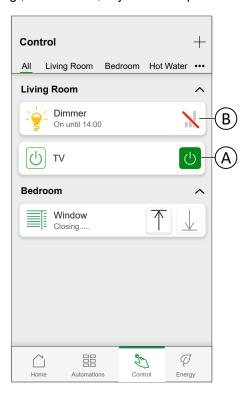

**NOTE:** (B) indicates that the device is offline. Tap on the device to open the troubleshooting steps. Tap **Learn more** to know more about the zigbee signal strength, page 181 and tap **Help & Support** if you require further assistance and visit our Wiser Support Pages.

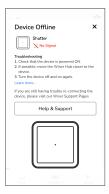

### **Device Control Screen**

The advanced controls such as device settings or creating/assigning schedules will be performed in the Device Control Screen.

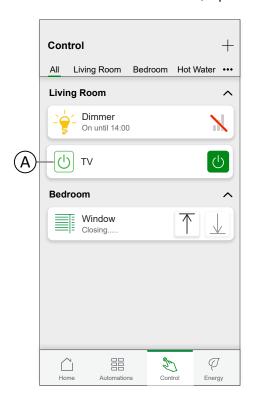

1. On the **Home Screen > Control**, tap the device (A) you want to control.

2. Set the desired state/value for the Device.

#### Device Control screen:

**NOTE:** The options and functions available on the device control screen vary depending on the type of device. For detailed information, refer to the Device User Guide of the respective device. Refer to List of Wiser Devices, page 13 for the links to Device user guide for each devices.

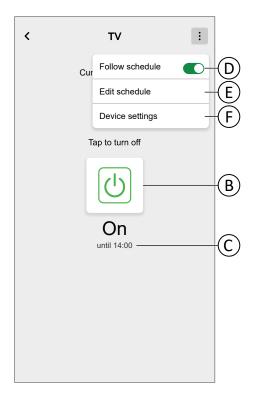

| В | Tap to manually turn the device on or off. The green icon indicates the device is currently On.                                                                                                    |
|---|----------------------------------------------------------------------------------------------------|
| С | If the device is currently following the schedule, it shows until when the current status will remain active based on the schedule.  For example, here until 14:00 means that device will stay On until 4:00 PM.                                                                                           |
| D | Enable/disable to follow the pre-set schedule for the device. If the schedule is not yet created for the device, a <b>Create or assign a schedule</b> option will be available to create a new schedule or assign the device to an existing schedule. Refer to Schedule, page 95 for detailed information. |
| E | Redirects you to Schedule details screen to modify your existing schedule. Refer to Editing a Schedule, page 99.                                                                                                    |
| F | Navigates to the Device Details, page 69.                                                                                                    |

### Climate control

Climate control involves managing the behavior of climate devices within the Wiser system. To create a climate control, climate devices must be assigned to a room.

## **System-Level Climate Control**

- If a Single Wiser Heat system, like UFH, supports a centralized water-based heat source (a boiler or heat pump), then that single source can either be heating or cooling, but not both.
- Rooms that are sourced from the single heat source and not capable of cooling (e.g., radiator-based rooms), will not operate during the cooling period. For example, when the system is in cooling mode in a non-cooling room:
  - The Radiator Thermostat shall not perform a Boost and shall display the same status as in Device Lock mode.
  - The Room thermostat shall wake up using any of the 3 keys (+, -, O), but subsequent button presses will not change the set point.
- Domestic Hot Water is generally out of scope of cooling. This means that during Cooling mode, any Hot Water control will operate as normal (this may be sourced by an alternate supply e.g. electrical)
- Rooms that are not sourced centrally from the heat source (e.g. electrical heating rooms) will continue to operate normally in the Heating mode when the cooling mode is ON.
- Where there are multiple UFH devices each containing a Heat/Cool switch input, only one of these needs to indicate cooling for the entire system to be put into cooling mode
- The Connected Thermostat 16 A should not be connected to the UFH for cooling mode. It should be connected only for UFH operating in heating mode.

**NOTE:** Refer to the dedicated device user guide for more detailed information on the climate control features of a specific device. List of Wiser Devices, page 13 provides the links to Device user guide for each devices.

### **Room-Level Climate Control**

When a Climate Device is assigned to a Room, a single **Climate** is created which includes all the climate devices assigned to that room.

The Climate Control looks and acts like a Device Control. You can control the Climate Control directly from the Home Screen and assign it to Moments or Schedules.

- All Climate Devices assigned to a Room will be combined as one Climate Control.
- The Climate Control cannot be named unlike other devices, but will take the name of the Room.
- Individual Climate Devices can not be assigned to a Schedule or Moment.
   Instead, the Climate Control will show up in the relevant lists.
- Operating a single device of the Climate Control manually (e.g. one of three Radiator Thermostats) will send the command to the Climate Control, affecting all assigned Devices. (All three Radiator Thermostats will open/ close based on the command).
- Individual Devices can be locked against manual operation.
- To remove a Climate Device from a Climate Control, remove the Climate Device from the Room.

### Climate Control:

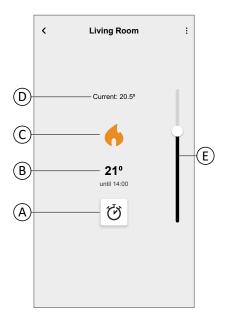

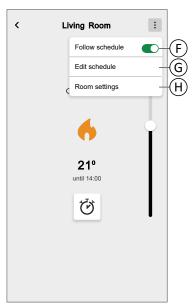

| A | Boost Mode                                                                                                    |
|---|----------------------------------------------------------------------------------------------------|
| В | Target Temperature                                                                                                    |
| С | Status Icon                                                                                                    |
|   | Heating Icon:  Cooling Icon:                                                                                                    |
| D | Measured temperature in the Room                                                                                                    |
| E | Slider to set target temperature                                                                                                    |
| F | If the Climate Control is assigned to a Schedule, page 95, you can choose whether the Climate Control should follow the Schedule.                                  |
| G | Lets you edit an existing Schedule, page 95.  TIP: If the Climate Control is not assigned to a Schedule, the option Create or assign a schedule will be available. |
| Н | Navigate to the Room Details, page 73 of the room to which the climate control is assigned.                                                                        |

# **Setting up a Climate Control**

While setting up your Climate Control, make sure to consider the following information.

#### **Heating Control:**

- If your Home is using a Wiser 16A Relay for Temperature Control, you must add a Wiser Room Thermostat or Wiser Temperature/Humidity Sensor to that Room
- If your Home is using a Wiser Underfloor Heating Connection Strip, you must add a Wiser Room Thermostat / Wiser Temperature/Humidity Sensor / Connected Thermostat to that Room.
- If you assigned more than two Radiator Thermostats to a Room, it is recommended to also assign a Room Thermostat / Wiser Temperature/ Humidity Sensor / Connected Thermostat to that Room.
- · Assign only one Room Thermostat to any Climate Control.

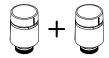

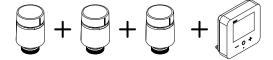

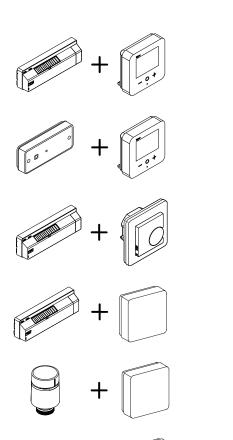

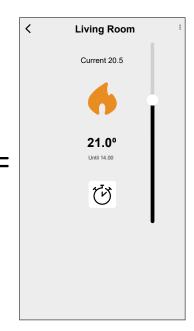

#### **Cooling Control:**

If your Home is using a Wiser Underfloor Heating Connection Strip, you must add a Wiser Room Thermostat / Wiser Temperature/Humidity Sensor / Connected Thermostat 2 A to the concerned Room.

- When the cooling mode is activated on a Connected Thermostat 2 A or on the UFH, all the devices switch to cooling mode. So, if the Connected Thermostat 2 A is in cooling mode, the UFH goes into cooling mode even if its cooling input is not enabled. Refer to device user guide of the respective device for more detailed information. List of Wiser Devices, page 13 provides the links to Device user guide for each devices.
- The UFH setpoint temperature ranges from 18°C to 30 °C.

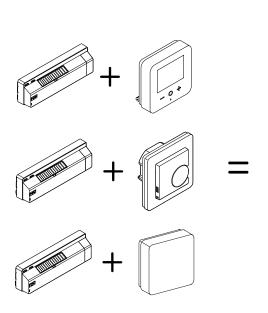

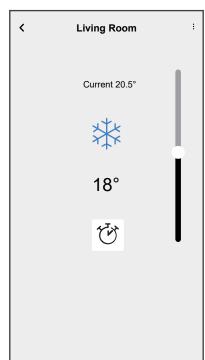

### **Voice Control**

Integrate third-party voice control such as Alexa, Google Assistant into the app for increased functionality.

### **Amazon Alexa**

Amazon Alexa® (Alexa) is an intelligent personal assistant developed by Amazon®, and is capable of voice interaction.

Wiser works with Alexa to allow you to regulate the temperature of each room in your system by using a wake-word and an instruction.

The wake-work is "**Alexa**" followed by an instruction such as "**Increase** temperature."

Currently, Amazon has made interaction and communication with Alexa only available in English and German.

## **Configuring Wiser Home with Alexa**

- 1. On the Home screen of Wiser Home app, tap
- 2. Tap **Account > App and Connections** to find different cloud services.
- Tap on Alexa option. This will redirect you to the Amazon website to link to Wiser system.

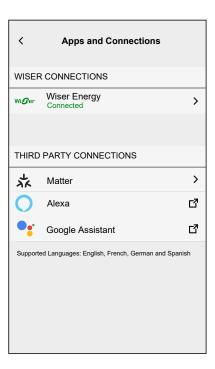

- 4. Click on Enable to link Alexa with your Wiser System.
- 5. Enter the user name and password you have setup for your Wiser system and tap **Done**.
- 6. Grant the required permissions. You will receive a confirmation that your account is now linked.

Alexa will now discover all the Wiser Home devices you have setup, allowing you to control your Wiser system using Alexa app and by using voice command.

### **Changes made with Alexa**

If Alexa is asked to increase the temperature by 2°C, then Alexa will add 2°C to your setpoint. If the ambient temperature is already >2°C above the current setpoint then the actual temperature will not change and Wiser will not turn the heating ON.

**Example**: If the current setpoint is 16°C, the current room temperature is 19°C and you ask Alexa to increase the temperature by 2°C - the current setpoint will change to 18°C but the heating will not start because the room temperature is already higher than 18°C.

Everything you tell Alexa to do related to Wiser Room Thermostats and Radiator Thermostats will last only for one hour, or until the next scheduled setpoint change if that change is to occur in under an hour. After that it goes back to its original setting, and you must tell Alexa to do it again.

If a Device is following a Schedule, any setting changed by Alexa will last until the next event in the Schedule. If the Device is running in manual mode, any command to Alexa will remain in place until the next command or manual setting.

#### **Common Wiser Commands for Alexa**

Alexa requires explicit instructions. You must inform Alexa of the room to which you wish to address followed by an instruction, such as "increase temperature." If no specific room is mentioned, Alexa will ask you which room you want to address, and then will increase the setpoint temperature by 1°C only based on the room reply from you.

If you want the setpoint temperature to increase by 4°C in the living room, you must explicitly state to Alexa to "Increase the temperature in the living room by 4°C."

Listed below are common Wiser commands used with Alexa:

- Discover Devices: "Alexa, discover devices"
- Reduce Temperature: "Alexa, decrease the upstairs by 4 degrees"
- Increase Temperature: "Alexa, increase the upstairs by 3 degrees"
- Set Temperature: "Alexa, set the upstairs to 20 degrees"
- Get Temperature: "Alexa, what is the upstairs temperature?"
- · Get Set Point: "Alexa, what is the upstairs set to?"

**NOTE:** Alexa considers the Room names and lights as the Devices.

- Listed below are common Wiser Smart Plugs commands used with Alexa:Turn Off the Lights in the plug named bedside lamps: "Alexa, turn OFF the
  - Turn ON the Lights in the plug named bedside lamps: "Alexa, turn ON the bedside lamps."

Suggestions when using Alexa:

bedside lamps.'

- Simple room names are recommended, such as "living room."
- You cannot turn Heating ON or Off using Alexa.
- You cannot increase/decrease the temperature from Off. When a room is set to Off, you can adjust the room to a specific temperature.

## **Google Home**

Google Home is a brand of smart speakers that work similarly to Amazon Echo. Google's intelligent PA, Google Assistant, is equivalent to Amazon's Alexa. Google Home is also available on all Android devices and does not require the use of the 'Smart Speakers'.

The user can speak a profusion of commands to request information, or ask the Google Assistant to perform an action such as play music, video playback, report news, access home automation. All of this can all be controlled from a Google Home device.

### **Configuring Wiser Home with Google Home**

- 1. On the Home screen of the Wiser Home app, tap 😂
- 2. Tap Account > App and Connections to find different cloud services.
- 3. Tap on **Google Assistant** option. This will open the Google assistant app on your smartphone to link to Wiser system.

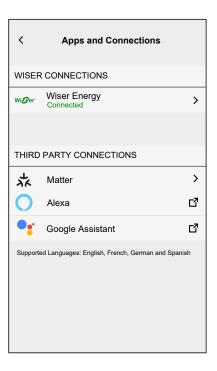

- 4. Enter the user name and password you have setup for your Wiser system and tap **Done**.
- Grant the required permissions to allow you to discover all the Wiser devices you have setup, and to control your wiser system using google assistant app and by using voice command.

## Changes made with Google Home

All changes made through a voice command related to room thermostats and radiator thermostats are valid for one hour, or until the next scheduled event. The user cannot change this action. This also applies for boosts initiated from the radiator thermostat.

The reason for not implementing permanent changes to Wiser temperature is that a voice command can easily be forgotten, resulting in the heating accidentally being left ON for long periods of time, such as when users exit their home.

**NOTE:** When a command is given to increase/ decrease the temperature but no temperature setpoint is given, Google Home defaults the new setpoint temperature to the prior setpoint ± 3 degrees. This value is controlled by Google Home and differs from a normal Wiser boost, which defaults the new setpoint to ±2 degrees above/below the current ambient temperature.

**NOTE:** Commands for turning the heating "ON/ OFF" are currently unavailable on Google Home. This is done intentionally as "OFF" cannot be reconciled with the notion of a temporary operation, and conversely, the notion of an "ON" setpoint does not exist on the Wiser system.

**NOTE:** If the Wiser Plug is following a schedule everything you tell Google Home to do related to Wiser Plugs will last until the next event in the Wiser Plug schedule. If the Wiser Plug is running in Manual Mode, everything you tell Google Home to do will remain in place until the next command either from Google Home or from the Wiser Home App.

# **Common Wiser commands for Google Home**

Listed below are common Wiser commands used with Google Home:

- Inquiry: "OK Google, is the light in bedroom ON?"
- Room Temperature: "OK Google, how warm is (room name)?"
- Set Temperature: "OK Google, set (room name) to XX degrees"
- Increase Temperature: "OK Google, increase setpoint by XX degrees"

Listed below are common Wiser Smart Plug commands used with Google Home:

Table lamp command: "OK Google, turn ON/ OFF the Table lamp"

# **Insights**

The Insights feature gives you multiple features in a single place. This includes energy saving, system activity, heating time and access to your heat report.

To navigate to Insights from the Home screen:

1. Tap Insights (A)

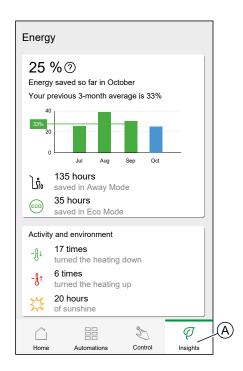

**NOTE:** If you have an energy device or energy monitoring device installed at your home, Energy Centre, page 153 will be displayed.

## **Energy overview**

We estimate how much energy you would have otherwise used, compare it against what you have used and show this as a percentage saving.

As the month progresses you can keep track of your savings by simply opening the app. Your energy savings are updated hourly so fluctuations are normal.

The system uses a smart algorithm to only count the time when Wiser's smart features were actively saving you energy.

Tap the **Question Mark** (A) for more details.

#### Heating hours (B):

This section shows how much heating time you have used, relative to outdoor temperatures.

The temperatures are updated every hour. Each green bar displays the daily heating duration for the past 30 days. The length of the bars represents how many times your rooms called for heat during each day.

**NOTE:** The blue bar indicates the current month and will change to green once the month is finished.

New users will not see any green bars until you begin using your heating.

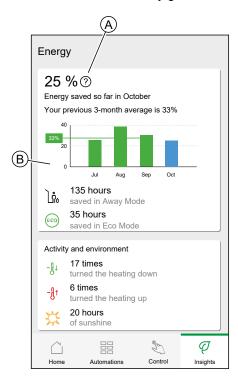

# **Activity and environment**

(A) Shows interesting facts about how you use your heating system as well as other interesting things that have been happening in your environment within the current month.

These numbers are updated hourly. Number of times you turned your heating down is counted by a manual boost or boost down. Number of times you turned your heating up is counted by a boost up or manual adjustment to the temperature. Number of hours of sunshine is calculated as number of hours when the cloud coverage was less than 50%.

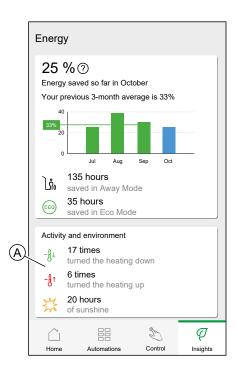

# **Weather and Heating**

(A) The weather can have a big impact on how your heating system performs. We take into account the thermal efficiency of your home and the outdoor temperature, so we can save you as much as possible.

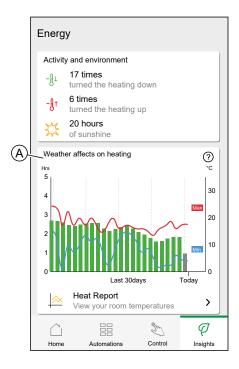

# **Heating time**

The green bars show an estimate of how many hours your heating was on each day. Incomplete and missing heating hours are both represented by grey bars.

### Weather

The maximum and minimum temperatures for each day are shown by red and blue lines. Missing weather temperatures are represented by dotted lines.

# **Heat report**

The performance of your heating system can be monitored with the Heat Report.

It enables the viewing of historical room, set (target), outdoor temperatures and allows for room-by room comparison over time, to ensure that the system performs according to scheduled and manual operations.

Wiser records room, set and outdoor temperatures on a continual basis and makes the data available in the Heat Report. The report is updated daily and a given day's temperature data is available the next day. It is possible to view the report on the basis of day, week and month.

To navigate to the Heat report:

1. Tap Heat Report (A).

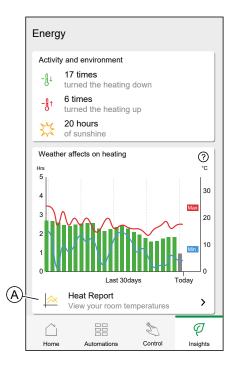

### 2. Heat Report:

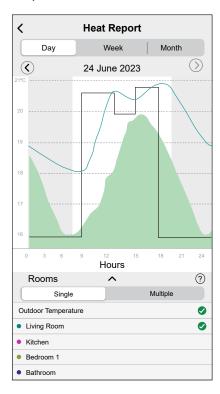

## Single-room view

When accessed for the first time, the report opens from the single-room view.

This view defaults to display today's room temperature for the first room, as it appears on the Home screen of the app. It also displays the set temperature for the room (always illustrated by a black line).

The outdoor temperature is not displayed by default, but you can choose to view it by selecting it from room selector.

When viewing a single room, it is possible to see how long it takes for the room to heat up or cool down to the set temperature; the black line shows the set (target) temperature, i.e. Wiser's heating schedule for the room (if in Auto mode) or the manually selected set temperature (if in Manual mode). This line indicates the room temperature that Wiser is regulating to at all times.

**NOTE:** The Single room view always displays the set (target) temperature line for a given room. Temporary changes to the set temperature like manual boosts and temperature overrides are also visible on this line.

### **Multi-room view**

The multi-room view allows for simultaneous viewing and comparing of up to 16 rooms. The outdoor temperature can also be selected/ deselected in this view.

**NOTE:** If only one room is selected in the multi-room view, the black line denoting the set temperature will appear.

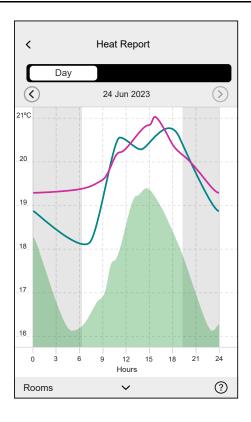

## **Monthly view**

The monthly view provides a summary of room temperature fluctuations during a given calendar month. All daily temperatures in this view are averaged out due to the screen size.

The outdoor temperature in this view is displayed as a green band indicating the daily min/max temperatures and the range in which the daily temperatures have fluctuated throughout the month.

## **Temperature Display**

The room name and temperature will appear when a temperature line is tapped. Any area outside the line can be tapped to make them disappear again. It is possible to tap on any point of a temperature line, including the outline of the green outdoor temperature area. Temperature lines can be tapped in all three views (Day/Week/Month).

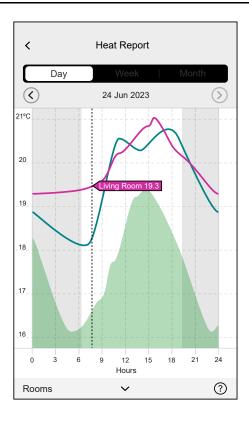

## **Missing Temperature Data**

Temperature data may be missing from the system at times. This could be due to power failures, no internet connectivity, flat device batteries or poor RF signal. Missing data is denoted by a dotted line connecting the two points between which data is unavailable.

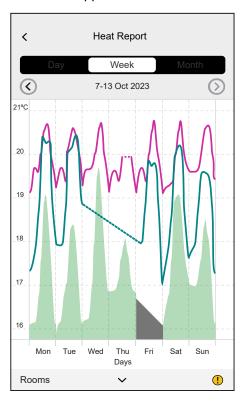

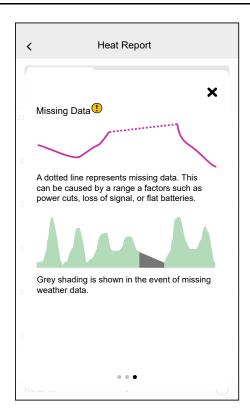

# **Energy Centre**

If you have grid monitoring device (Powertag E) installed in your grid, refer to Energy Domain with Grid, page 153

If you do not have grid monitoring device (Powertag E) installed in your grid, refer to Energy Domain without Grid, page 159

# **Energy Domain with Grid**

If you have an energy device installed, like a PowerTag E, the Energy Centre will be available.

In the Energy Centre, you can monitor your energy consumption and production, view detailed history, and get information on energy savings.

**IMPORTANT:** The Wiser system supports the configuration with the following power source combinations where PowerTag Energy sensors are installed.

- Grid
- · Grid and Solar
- · Grid and Solar, and Battery and Solar (combo).

To navigate to the Energy Centre:

1. Tap Energy.

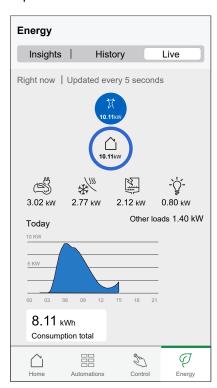

**NOTE:** If you do not have any energy devices installed, like a PowerTag E, Insights, page 145 will be displayed.

**NOTE:** You can find the detailed information in the Device User Guide of the respective device, page 13.

### Live

Provides live data of the grid consumption and live status of where the power is coming from:

Grid to Home: Import (Home consuming power from Grid)

· Home to Grid: Export (Excess power of Solar production fed to Grid)

On the Energy page, tap **Live**.

### **Import**

Displays how much power you are importing, a breakdown into consumption categories and a consumption timeline.

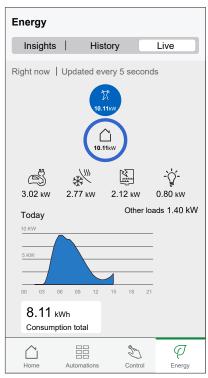

## Import and Export (Applicable for Grid with On Grid solar system)

Displays how much power you are importing or exporting, a breakdown into consumption categories and a consumption time line.

The grid consumption with loads is represented in blue and the excess power of battery and solar is represented in green.

**NOTE:** Scroll down in the app to to view the complete graph.

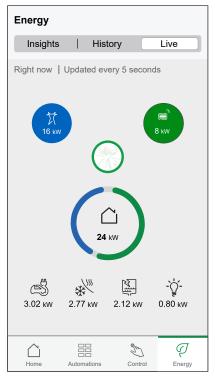

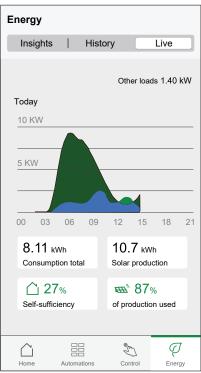

# **History**

Provides history of power consumed by loads. If there is an existing On Grid solar system, the app provides history of imported and exported energy.

9

1. On the Energy page, tap History.

2. You can change the displayed timeframe (hours, days, months and years), by tapping (A).

**NOTE:** The Grid import is shown in blue and the excess energy of solar and battery is shown in green.

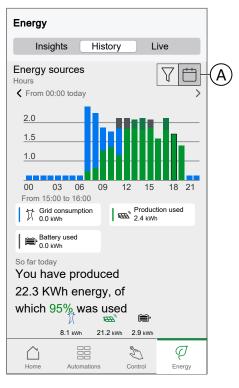

- 3. You can tap 

  √ and select **Load consumption** to view the energy consumed by individual loads.
- 4. Tap (A) and select a required time frame.

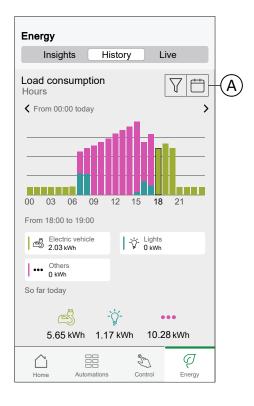

## **Insights**

The Insights provides information on the annual bill for the tariff set. It helps to keep track of your energy.

**NOTE:** The option to set a tariff is only available if you have an Energy device installed in your home. For more information, please refer to the Device User Guide of the respective device, page 13.

1. For a more detailed overview, tap Energy costs (A).

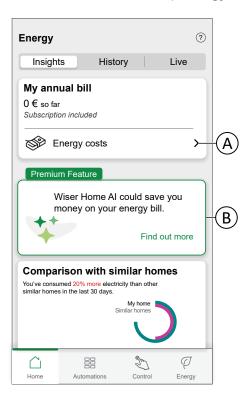

Tap banner (B) to enable Wiser Home AI feature. Wiser Home AI is a feature that allows users to reduce electricity costs by enrolling high energy devices like EV Charger (EVlink Home Smart, Schneider Charge, EV Socket) or resistive Water boilers (controlled with a Wiser Power Micromodule). It is used with variable tariffs, such as peak/off-peak tariff, and relies on users to answer routine questions. Refer to Wiser Home AI, page 163 for detailed information.

2. You can change the displayed timeframe (days, months and years).

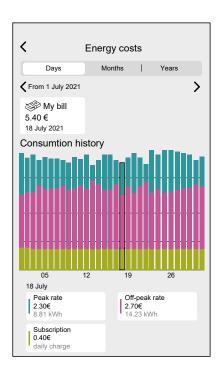

**IMPORTANT:** If you have installed PowerTag on solar or solar with battery **My savings** is available to view savings and earning history.

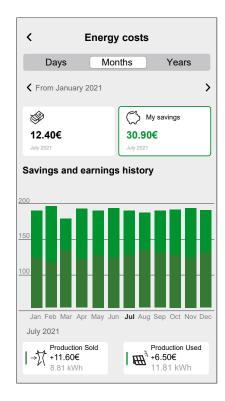

# **Energy Domain without Grid**

You can monitor your energy consumption and production even without a grid monitoring device (PowerTag E). If standalone energy devices are installed in your home, the Energy Centre will be available to help you manage and monitor your energy usage.

### Standalone Energy Devices:

- EVlink Home Smart
- Schneider Charge
- Wiser 16 A Relay for Temperature Control
- · Wiser Power Micromodule
- · Connected Single Socket Outlet 16 A
- PowerTag Energy
- Wiser Plug

In the Energy Centre, you can monitor your energy production, view detailed consumption history, and track energy costs by entering your tariff.

**IMPORTANT:** The Wiser system supports the configuration with the following energy source and combinations:

- · No Sources
- Solar
- Battery
- Solar + Battery

To navigate to the Energy Centre:

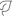

1. On the Home Screen, tap Energy.

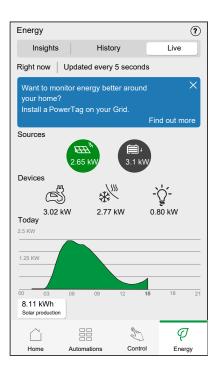

### Live

Provides the live data of the energy production and consumption within your home. It helps you monitor energy sources and understand how much power is being used by various devices.

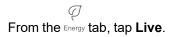

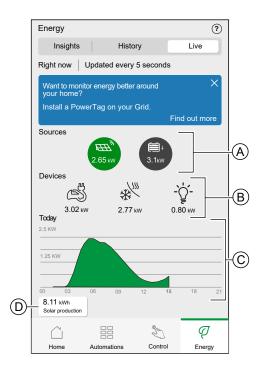

| Α             | Displays live data on the power generated by various sources, such as solar panels.                                                                                                    |
|---------------|----------------------------------------------------------------------------------------------------|
| В             | Lists major categories of devices and their real-time power usage in kilowatts (kW), helping you track energy consumption of each device.                                                                 |
|               | <b>NOTE:</b> If more than four devices are tracked, the energy consumption of the remaining devices will be shown as <b>other loads</b> , representing the total energy consumption of all these devices. |
| С             | A graph represents energy production throughout the day. Peaks in the graph indicate higher output during specific hours.                                                                                 |
| D             | Displays the total energy generated by each energy source for the current day, measured in kilowatt-hours (kWh).                                                                                          |
| NOTE: If ther | e are no source available such as solar, battery etc., A, B, and D will not be available.                                                                                                    |

## **History**

Provides a history of energy sources and energy consumption on an hourly, daily, monthly, and yearly basis, allowing you to track energy usage patterns over time. It also provides a detailed breakdown of energy consumption, enabling you to monitor the usage of individual devices within your system.

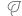

1. On the Energy, tap **History** to display the **Energy sources**. This will show you the total energy generated and consumed.

**NOTE:** If no energy sources are being tracked, the energy sources data will not be available.

To change the displayed timeframe (hours, days, months, or years), tap (A).
 NOTE: Green bars indicate solar production and gray bars show battery usage.

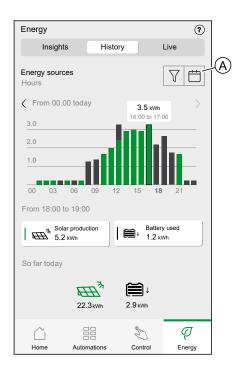

- 3. Tap 

  √ and select **Load consumption** to view the energy consumed by individual loads.
- 4. Tap (A) again to select a required timeframe.

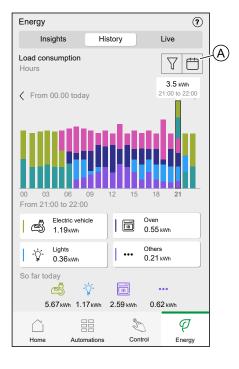

# Insights

The Insights provides an overview of your energy usage, savings, and patterns that impact your energy efficiency.

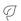

### 1. From the Home screen, tap Energy.

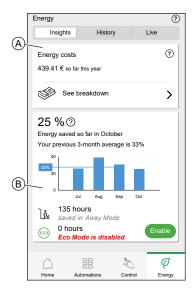

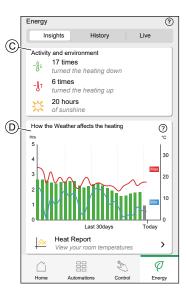

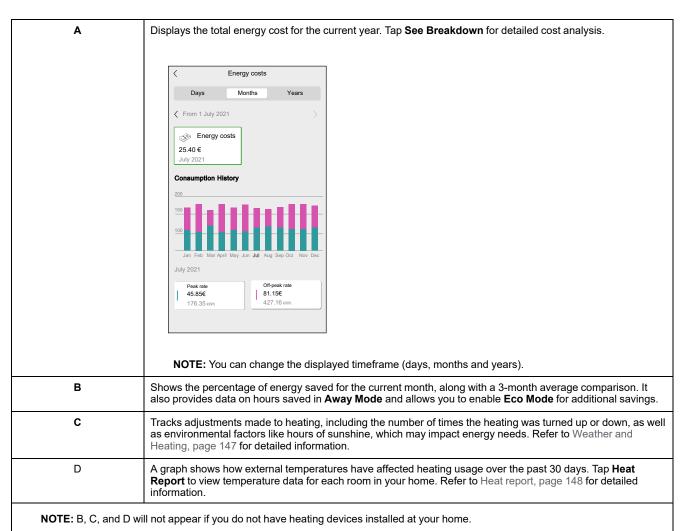

## **Wiser Home Al**

Wiser Home AI is a feature that allows users to save electricity costs by enrolling high energy devices like EV Charger (EVlink Home Smart, Schneider Charge) or resistive Water boilers (controlled with a micromodule). It is used with the tariffs supported by our system (flat and peak/off-peak) and is intended for users with solar panels only. It asks you a few routine questions to get started. The AI then creates smart schedules for your enrolled devices and limits their usage when electricity prices are high, while still following your habits. It adapts based on the last 30 days of your electricity usage from the grid.

- By activating this feature, you can save up to 25% on your electricity bill.
- Your savings will be monitored on a daily, monthly and yearly basis, ensuring
  you can monitor your progress effortlessly.

#### **IMPORTANT:**

- The AI system learns by itself and benefits from historical data on electricity consumption. It can perform some level of optimization even without pre-existing data, and its effectiveness will improve significantly over time.
- While this feature is active, Wiser Home AI schedules replace any customized schedules.
- You can enroll upto two different devices 1 EV device and 1 Water Heater.

# **Key Features**

| Al-Based Real-Time Automations:                                                                                             | Al-based real-time automation prioritizes self-consumption first, followed by grid consumption during lower-cost hours. It adapts to your EV and hot water usage habits, maximizing the use of renewable energy and reducing electricity costs.                                                                                                    |  |  |
|----------------------------------------------------------------------------------------------------|----------------------------------------------------------------------------------------------------|--|--|
| EV Dimming Ability:                                                                                                    | The system can adjust the charging power of your EV based on excess solar energy production, thereby minimizing charging costs and maximizing the use of renewable energy.  The graph below compares system behavior with and without EV Dimming. It illustrates how EV Dimming optimizes performance by prioritizing the most cost-effective energy source.  Without Dimming:  The EV charger always operates at maximum power.  If solar production is less than required, the charger pulls the remaining energy from the grid.  Result: Mixed energy usage which is partly from solar and partly from the grid. |  |  |
|                                                                                                    | Grid Limit  Energy consumed on the Grid  Energy consumed from Solar prodcution  Departure time                                                                                                    |  |  |
|                                                                                                    | <ul> <li>With Dimming:</li> <li>The charger adjusts its power to match available solar energy.</li> <li>It slows down charging to use only solar energy, avoiding grid usage and ensuring the EV reaches the required energy level before its next use.</li> <li>Result: Charging takes longer, but it's 100% powered by solar, reducing electricity costs and increasing sustainability.</li> </ul>                                                                                                    |  |  |
|                                                                                                    | Grid Limit  Energy consumed on the Grid  Energy consumed from Solar prodcution                                                                                                    |  |  |
|                                                                                                    | Departure time                                                                                                    |  |  |
| Savings Calculation in the Energy Dashboard:  The Energy dashboard calculates your savings and tracks your Return on (ROI). |                                                                                                    |  |  |
| Easy Load Activation/Deactivation:                                                                                          | Simple on/off button to activate or deactivate loads.                                                                                                    |  |  |

| Temporary Override Function (Away Mode): | Overrides the Wiser Home AI function to adapt your home settings when you are away, ensuring energy efficiency even when you're not home. |
|------------------------------------------|----------------------------------------------------------------------------------------------------|
| Notifications for Feature Malfunction:   | Notifies you in case of a feature malfunctions.                                                                                           |

## **Supported devices:**

- Power Micromodule (Water Heater)
- EVLink Home Smart
- Schneider Charge

# **Pre-requisite**

- Commission one of your PowerTag as Grid. Refer to Pairing the main device.
- To benefit from this feature, we need to monitor your solar panel using Powertag, for instance. Refer to Pairing the device with Energy storage system.
- · Commission the supported devices. Refer to Pairing the device
  - · Power Micromodule
  - EVlink Home Smart
  - Schneider Charge
- Set your tariff according to your electricity contract. Refer to Setting Tariff, page 113.

## **Enabling Wiser Home Al**

The following is an example of enabling Wiser Home AI with EV Charger and Water heater installed.

To enable Wiser Home AI:

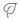

- 1. On the **Home** screen, tap Energy.
- 2. Tap on the banner (A), then tap Try Wiser Home AI.

**NOTE:** Wiser Home AI is free to use throughout 2025. In 2026, this feature will transition to a premium service with enhanced functionalities.

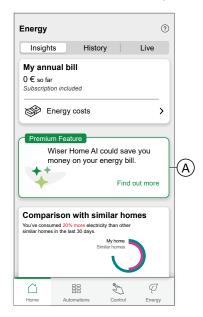

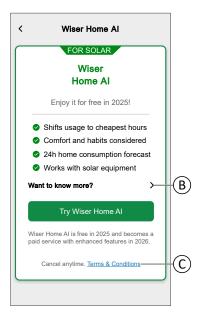

#### TIP:

- Tap (B) to understand more about the feature.
- Tap (C) to read the terms and conditions.
- Tap Optimise your Home Profile > Continue to provide your daily schedule details and set up your profile.

- 4. Set the time when you want your car to be charged:
  - a. Tap (E), select a time period (F) and tap Set.
  - b. Tap (G), select a time period (F) and tap Set.

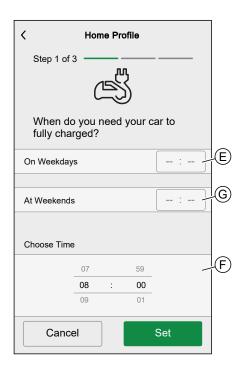

- 5. Tap Next.
- 6. Enter the number of kilometers required to drive this car using the dial pad:
  - a. Tap On week day
  - b. Tap Over the entire weekend

### 7. Tap Next.

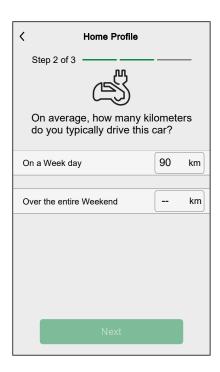

#### NOTE:

- If you have any one of the supported devices commissioned, you will see only the related questions.
- If you have all the supported devices commissioned, you will see all
  questions related to the devices. Example, if you have both EV
  Charger and Water Heater, you will see further questions for Water
  Heater.
- 8. Enter how many members take showers using the dial pad:
  - a. Tap In the mornings
  - b. Tap In the evenings

### 9. Tap Manage Wiser Home Al.

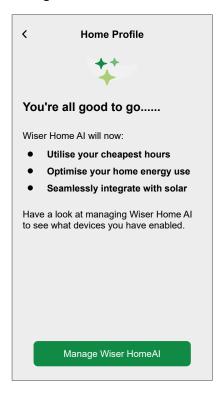

You will be directed to **Manage Wiser Home AI** screen from the **Solution Energy Management > Wiser Home AI** to view the devices that are enabled.

### **Manage Wiser Home Al**

You can enroll/disenroll the devices or edit the home profile whenever required.

1. On the Home screen, tap > Energy Management > Wiser Home AI.

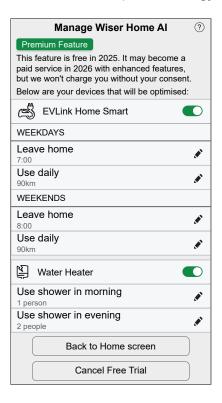

### **Enrolling/Disenrolling devices from Wiser Home AI**

#### Enroll the existing disabled devices to Wiser Home AI:

1. Enable the toggle switch for the devices you want to have this feature.

**NOTE:** You cannot enroll Wiser Home AI to two device of same type. For instance, if you have enrolled 1 EV Charger and 1 Water Heater and you wish to add another EV Charger or Water heater, you must disable the previously enrolled device to enable the new device (EV Charger or Water heater).

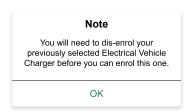

Dis-enroll the devices from Wiser Home Al:

1. Disable the toggle switch for the devices you don't want to have this feature.

A notification window is prompted. Read the information carefully.

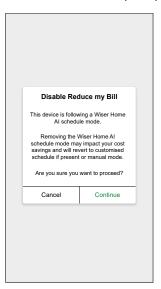

2. If you wish to proceed, tap Continue, else tap Cancel.

### **Changing your Home Profile**

If you wish to change your home profile details for your devices:

- 1. Tap on the required detail to be updated.
  - Car Usage
    - Leave home (time)
    - Use daily (Km)
  - Hot Water Usage
    - Use shower in morning (person count)
    - Use shower in evening (person count)

## **Disabling Wiser Home Al**

To disable Wiser Home AI services:

Tap Cancel Free Trial.
 A screen will appear to reconfirm your cancellation.

If you still wish to cancel, tap Cancel free trial > Yes > OK.You will be redirected to Home screen.

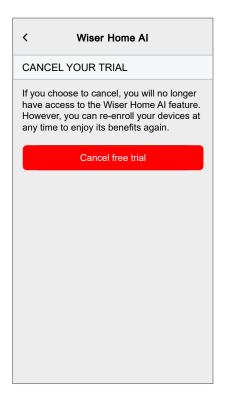

To reactivate the service again, on the Home screen tap > Energy Management > Wiser Home AI. Follow the steps in Item 3Enable Wiser Home AI, page 166.

# **Using Wiser Home Al**

Using the Wiser Home app, you can view how the devices are controlled and scheduled for usage.

### **Device Control screen**

On the device control screen, (A) indicates the next scheduled time for the device to switch on.

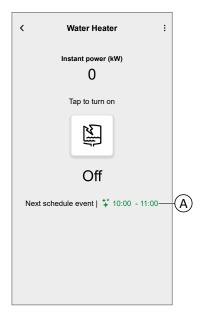

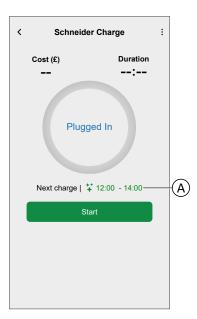

### **Schedule**

You can change the schedule mode to Wiser Home AI any time.

- 1. Tap : (C) to open the sub-menu.
- 2. Tap (D) to switch the schedule mode to Wiser Home AI.

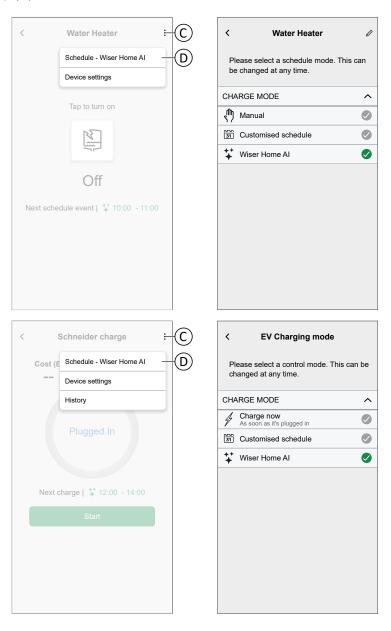

### **Away Mode**

If you wish to activate Away Mode with Wiser Home AI. Away Mode will override Wiser Home AI commands for smooth home adaptation when you are away. For more information on Away Mode, refer to .Away Mode, page 102

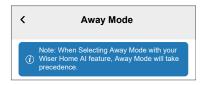

### **Insights**

Ø

In Energy > Insights you can find details about the upcoming schedule for your Wiser home AI enabled devices.

**NOTE:** (E) Provides real-time alerts and recommendations to notify you of any irregularities, feature malfunctions, or optimization opportunities. These notifications help you take timely action, ensure maximize overall performance and energy efficiency.

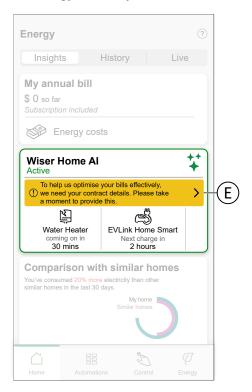

To view how much money is saved through Wiser Home AI, refer to Insights, page 157.

NOTE: Savings will be shown as per what offer you have opted.

## **Anti-Tripping Management**

The Anti-Tripping Management prevents the circuit breaker from tripping by switching off the load (e.g. Water Heater, Mureva EVlink) or reducing the power of the load. This keeps the total consumption of the system under a defined limit. The limit value is set by your Contract limit, refer to Setting Tariff - Configuring - (peak/off-peak) rate, page 116. Devices that are eligible will be added automatically to the Anti-Tripping Management.

**IMPORTANT:** When a device is managed by the Anti-Tripping management, the Schedules, Moments and Automations for that device are not executed.

NOTE: Maximum of 8 devices can be added.

## Supported devices:

- Power Micromodule (Water Heater)
- Smart Plug
- Smart Sockets
- EVlink Home Smart
- Schneider Charge

## Pre-requisite:

- Configure one of your PowerTag as Grid. Refer to Pairing main PowerTag.
- Set the Contract limit. A default contract limit is automatically set when pairing the main PowerTag as Grid. You can change the contract limit later if the Grid value set during the PowerTag installation does not match the tariff, refer to Setting - Configuring - (peak/off-peak) rate, page 116.
- Pair the supported devices. Refer to Pairing the device (based on what devices you have installed) - Power Micromodule, , Smart Plug, Smart Socket, ,EVlink Home SmartSchneider Charge.

**IMPORTANT:** For pairing Wi-Fi® devices such as the Schneider Charge and EVlink Home Smart, make sure the device and the Hub are connected to the same Wi-Fi® network.

**NOTE:** For the Anti-tripping management of Schneider Charge and EVlink Home Smart using the Anti-tripping module, refer to the respective device user guide.

## **Enabling Anti-Tripping Management**

Once the prerequisites are completed, user gets notified that this feature is available. The **Anti-Tripping** screen appears on the **Home** screen.

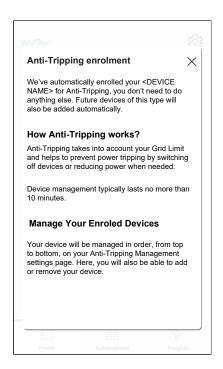

- 1. Read the feature update and swipe to navigate to next screen.
- 2. Tap  $\times$  to close the overlay screen.
  - · The supported devices will be enrolled automatically.

# **Disabling Anti-Tripping Management**

The Anti-Tripping Management feature for the supported devices can be deactivated at any time.

1. On the **Home** screen, tap > **Energy Management > Anti-Tripping Management**.

2. Tap the toggle switch (A) for the devices you want to disable.

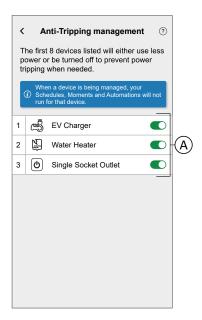

If the device is currently in use, a notification will prompt you that deactivating this feature may cause your power to trip. Tap **Continue** to disable.

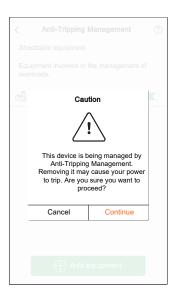

### **Activation status**

On the control tab and device control screen, (A) denotes the Anti-Tripping management status.

- The devices will typically be off for upto 10 minutes. It will restart automatically when power is available.
- If you wish to turn on the device on the control tab or Device control screen, a
   Caution window is prompted that the device is being actively managed. Read
   the information and tap Go to settings and disable the toggle switch to
   remove the device from the Anti-Tripping Management.

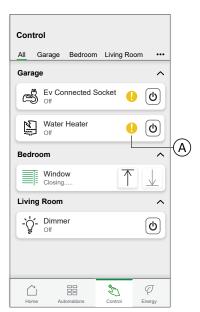

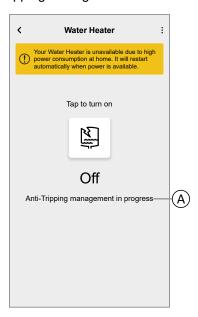

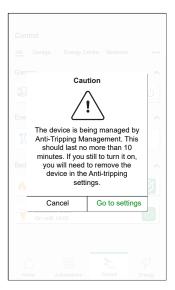

### Live status

When the Anti-tripping feature is active for any device, the load shedding (A) is shown in the **Live** tab.

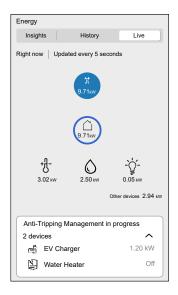

# **Troubleshooting**

| Error                                                         | Possible cause                                                                                                    | Solution                                                                                                    |
|---------------------------------------------------------------|----------------------------------------------------------------------------------------------------|----------------------------------------------------------------------------------------------------|
| Algorithm is currently unavailable displayed in the Live tab. | <ul> <li>The device is offline.</li> <li>System/Hub is unable to receive data from the device.</li> <li>Technical issue.</li> </ul> | Restart your Hub. If the problem still persists contact your installer or visit Help and Support and select your country. |

#### **Additional Information**

#### **About Signal Strength**

Zigbee signal strength or RSSI (Received Signal Strength Indicator) indicates the signal quality between your devices and the Wiser Hub. The Closer the RSSI value is to 0, the better the signal. For example, an RSSI of -50dBm is a good signal, while an RSSI of -80dBm indicates poor signal.

#### **Signal Strength Indicator**

There is four different levels of signal strength:

- Good Signal (between 0 & -54dBm)
- Normal Signal (between -54 & -79dBm)
- Poor Signal (<-79dBm)
- No Signal (device is offline)

#### **Cause of Poor Signal**

Connectivity issues can be caused by various factors, such as:

- Distance between the Wiser Hub and devices the signal becomes weaker as the devices move farther apart.
- Physical Obstructions doors, walls, furniture, household appliances, especially with metal surfaces, and other electronic devices can weaken the Zigbee signal.

#### **Troubleshooting**

- 1. Place the Wiser Hub into open space.
- 2. Make sure you check if all powered devices are switched on and working normally.
- 3. If possible, move the Wiser Hub closer to the device with signal issues.
- 4. Try to remove any physical obstructions between the Wiser Hub and the device with poor or no signal.
- 5. For battery-powered devices, check the battery level and replace the batteries if necessary.

#### Signal Extender

If you are still experiencing connectivity issues, we recommend adding Wiser smart plug to your system. It has a built-in signal range extender that boosts the signal between your devices and Wiser Hub.

#### **Discover Extenders:**

For Germany: https://www.se.com/de/de/product/CCTFR6501/wiser-smart-plug-zwischenstecker/

## **Help & Support**

If you require further assistance, visit our Wiser Support Pages.

#### Help & Support:

For Germany, Visit: https://www.se.com/de/de/work/support/

#### **Understanding Control Mode Priorities**

In device management, it is necessary to prioritize different control modes to regulate the operation of devices. This section determines which control actions take precedence over others help provide safer, more efficient and user friendly installations.

#### **Anti-Tripping Management (Highest Priority)**

The Anti-Tripping Management prevents the circuit breaker from tripping by switching off the load or reducing the power of the load. When the total power consumption in a household approaches or exceeds the maximum allowable limit, Anti-Tripping Management takes control to reduce or turn Off certain devices temporarily. The Anti-Tripping is given highest priorities and overrides any other actions such as manual override and predefined schedule.

**NOTE:** Anti Tripping Management is applicable only for EV charger, Power Micromodule (water heater), Smart Sockets and Smart Plug.

**Scenario 1**: Your home operates multiple high-power devices running simultaneously, such as air conditioning and an electric oven. Consider that the maximum allowable power is 40 amps and other devices are using 30 amps. You have scheduled the EV charger to turn On at the same time.

**Response**: The charger temporarily adjusts its consumption to 10 amps to prevent overloading the electrical circuit. It resumes normal charging once the load decreases.

**Scenario 2**: Your home operates multiple high-power devices simultaneously, such as air conditioning and an electric oven. Consider that the maximum allowable power is 40 amps and is already consumed. You have scheduled the EV charger to turn On at the same time.

**Response**: The charger will not activate. Instead, it will notify you that charging is unavailable due to excessive power consumption in your home and resumes normal charging once the load decreases. Refer to respective device user guide for detailed information on Anti-Tripping management.

#### **Manual Override**

Manual override refers to a user-initiated action that temporarily changes the current settings or behavior of a device, overriding any pre-existing schedules or automated controls in place at the same time. It is considered an override if the device has a predefined schedule that is active. This is typically the most recent action triggered on the device, such as setting the device to away mode, changing the settings manually, or activating specific moments. However, if the Anti-Tripping Management is activated due to high power usage, it will override the manual override to prevent overloading of electrical system.

**Scenario 1**: The charger is scheduled to start at 10 PM. At 6 PM, you manually start charging the EV charger due to a low car battery and the need for the car to be charged as soon as possible.

**Response**: The manual override takes precedence over the scheduled charging time and EV charger starts charging right away, overriding the predefined off-peak schedule until the next trigger.

**Scenario 2**: The living room lights are On as per the schedule from 7 PM to 11 PM. At 8 PM you want to watch a movie and activate a Moment such as Movie Night (in which the living room lights are set to Off).

Response: The living room lights will be turned Off until the next trigger.

**Scenario 3**: The heating system is scheduled to turn On at 6 AM and set the temperature to 22 °C, turn off at 8 AM, Turn On again at 6 PM to 22 °C and turn Off at 10 PM. Consider that you feel cold and you manually set the heating system to 24 °C at 5 AM.

**Response**: The manual override takes precedence over the predefined schedule, changing the temperature to 24 °C until the next trigger.

#### **Pre-defined Schedule (Lowest Priority)**

Pre-defined schedules are user-defined times such as automations, regular recurring schedules or system-optimized schedules (for example Wiser Home AI) for energy efficiency and convenience. The Pre-defined schedules are considered as lowest priority and will be overridden by manual override and Anti-Tripping management.

**Scenario 1**: Your EV charger is scheduled to Wiser Home AI. That is EV charger will automatically charge at the Wiser Home AI charge period for example from 8 PM to 10 PM. During this period the total power demand exceeds the household limit.

**Response**: To prevent tripping the circuit breaker, Anti-Tripping Management is activated, and the EV charger is temporarily turned Off or reduced to prevent overload, thereby overriding the Wiser Home AI schedule.

**Scenario 2**: You have a predefined schedule for your living room light to turn on every day at 6 PM and turn off at 10 PM. You have also set the living room light to turn Off when in away mode. At 7 PM, you leave home unexpectedly and activate Away Mode for an emergency.

**Response**: The Away Mode overrides the predefined schedule and turns Off the living room light until the next trigger.

## **Changing home Wi-Fi login information**

If you have made changes to your home Wi-Fi $^{\scriptsize \circledcirc}$ , you need to apply those changes to the hub.

The Wiser app will detect that the connection to the hub is lost and suggest solutions.

To change the Wi-Fi® information in the hub:

1. Tap I've changed my Wi-Fi router (A).

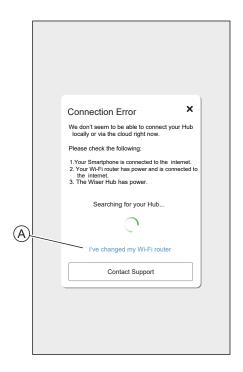

The app will guide you through the process of selecting a Wi-Fi® network and entering the password.

## **Troubleshooting**

This topic explains the solutions to problems with the system, devices and configuration settings.

#### HUB

| Symptom                                                                                                    | Possible cause                                 | Solution                                                                                                    |
|----------------------------------------------------------------------------------------------------|------------------------------------------------|----------------------------------------------------------------------------------------------------|
| When adding a device, the device is rejected or will not join.                                                | The device may not be supported by the system. | Only use devices listed in List of Wiser Devices, page 13.                                                                                                    |
| The device is not able to connect with the Hub. After pressing 3 times, the device LED blinks amber for 30 s. | Pairing mode has changed.                      | Press the Reset button on the device 3 times then hold for 20 s, until the LED blinks red. The device should reboot into the correct mode.                                                                                     |
| The hub is not communicating or receiving updates.                                                            | IPv4 is not enabled in the network settings.   | Make sure that IPv4 is enabled in your local area network and Internet settings on your Internet provider's router. Systems configured as IPv6-only will impact the hub's ability to communicate and receive software updates. |

If you face any issues in commissioning the device, refer to the troubleshooting section of the specific device user guide.

Refer to List of Wiser Devices, page 13 for the links to Device user guide for each devices.

## **Decommissioning a Wiser System**

To remove a device from your Home or prepare the Home for a new user, follow these steps.

- · Remove all Devices from the System.
- Reset all Devices to the factory settings.
- Reset the Hub to the factory settings.

**NOTE:** Before an IoT device is permanently removed from your network, a full factory reset must be done to erase all data.

## Removing a device

#### Possible reasons:

- The Device needs to be replaced.
- The Device is no longer needed in the Wiser System.

#### Steps:

- Remove the Device from the Wiser System.
   Details about this process can be found in Chapter Device Details, page 69
- · Reset the Device to the factory settings.

Find the details of resetting the Device in the Device User Guide of the respective Device: List of Wiser Devices, page 13

## **Resetting the Wiser System**

#### Possible reasons:

- · You are moving out of the house and want to prepare it for the next owner.
- Ownership of the Wiser System is to be transferred to another user.

#### Steps:

- Reset the Hub. Refer to Resetting to factory defaults, page 34
- Delete your Account.

### eSetup App

eSetup for Electricians App is the dedicated app for Electricians to configure Smart Home and Smart panel devices.

No need for PC or complex tools to configure smart systems – everything can be done via smartphone, thanks to eSetup for Electricians App

With eSetup for Electricians App you can,

- · Commissioning of Wiser products with step by step guidance
- See the complete installation in DEMO Mode (no need of actual devices)
- Define the system and settings of the devices
- · Verify and test the installation

Get connected to Bluetooth or Wifi to the product directly. This dedicated application for Electricians is a commissioning tool for Wiser devices in residential and SmartLink, Powertag devices in Small Buildings.

**NOTE:** Not all the wiser devices can be configured using the eSetup app. The app offer the configuration for devices such as Light and Shutter Devices, Evlink Home Smart.

### Using the eSetup app

With the eSetup app, you can configure Devices without the need of an internet connection.

Your smartphone will connect to the Device directly.

You can set the Name of the Device and assign it to a Room. Other settings are depending on the individual Devices.

You can test the Devices.

To configure a Device:

- 1. Choose the Device type (Light and Shutter Devices).
- 2. Choose the specific Device type, e.g. rotary dimmer.
- Connect the Device to the app by setting it into pairing mode.The app will show you how to set the Device into pairing mode.
- 4. Set the Name for the Device.
- 5. Assign the Device to a Room.
- 6. Test the Device.

## **Compliance**

#### **Product Environmental Data**

Find and download comprehensive environmental data about your products, including RoHS compliance and REACH declarations as well as Product Environmental Profile (PEP), End-of-Life instructions (EOLI) and much more.

https://www.se.com/myschneider

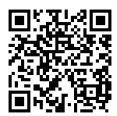

# **General information about Schneider Environmental Data Program**

Click the link below to read about Schneider Electric's Environmental Data Program.

https://www.se.com/ww/en/about-us/sustainability/environmental-data-program/

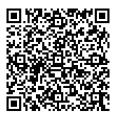

## **Declaration of Conformity**

Hereby, Schneider Electric Industries SAS, declares that this product is in compliance with the essential requirements and other relevant provisions of RADIO EQUIPMENT DIRECTIVE 2014/53/EU.

Declaration of conformity can be downloaded on: https://www.go2se.com and add your product number at the end of the URL.

**Example**: If your product is Wiser Hub 2<sup>nd</sup> Generation (CCT501801), go to https://www.go2se.com/ref=CCT501801

#### **Trademarks**

This guide makes reference to system and brand names that are trademarks of their relevant owners.

- Zigbee® is a registered trademark of the Connectivity Standards Alliance.
- Apple® and App Store® are brand names or registered trademarks of Apple Inc.
- Google Play™ Store and Android™ are brand names or registered trademarks of Google Inc.
- Wi-Fi® is a registered trademark of Wi-Fi Alliance®.
- Wiser™ is a trademark and the property of Schneider Electric, its subsidiaries and affiliated companies.
- The word QR Code is a registered trademark of DENSO WAVE INCORPORATED in Japan and other countries.
- Amazon Alexa is a trademark of Amazon.com, Inc. or its affiliates.

Other brands and registered trademarks are the property of their respective owners

Schneider Electric 35 rue Joseph Monier 92500 Rueil Malmaison France

+ 33 (0) 1 41 29 70 00

www.se.com

As standards, specifications, and design change from time to time, please ask for confirmation of the information given in this publication.

© – 2025 Schneider Electric. All rights reserved.

System User Guide Wiser Home (Germany, Austria) - 12